ARRAY ELECTRONIC CO., LTD

# **Программируемые логические контроллеры серии FAB**

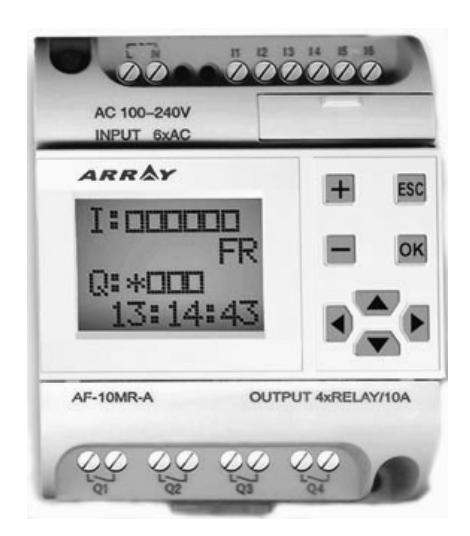

# *Руководство по эксплуатации*

**v 3.0**

#### Вступление

Благодарим Вас за покупку контроллера FAB производства ARRAY ELECTRONIC CO., LTD. Даже в том случае, если у Вас есть опыт работы с контроллерами, Вам потребуется изучить данное руководство перед началом эксплуатации. Это позволит Вам воспользоваться всеми достоинствами контроллера. В миниконтроллерах (или программируемых реле - так еще называют контроллеры такого класса) серии FAB для программирования используются функциональные блоки, которые отображаются на дисплее при программировании со встроенного пульта. В прошлом программирование контроллеров требовало знания языков для создания наборов команд, выполняющих ту или иную функцию. Объединяя несколько функциональных блоков в одну цепь, можно добиться простой и наглядной реализации довольно сложных функций управления. Контроллеры FAB могут применяться для управления механическими устройствами, приборами контроля потоков, создания автоматических систем управления и охраны, а также во многих других областях. Данное руководство детально объясняет функциональные возможности и методы управления контроллеров FAB.

#### Внимание:

(1) Права копирования данного руководства и патент на контроллеры принадлежат компании ARRAY ELECTRONIC CO, LTD. Любое копирование или размножение целиком или по частям данного руководства запрещено без получения предварительного разрешения.

(2) Наша компания сохраняет за собой право вносить изменения в данное руководство.

(3) В случае обнаружения в данном руководстве ошибок или неточностей мы просим Вас сообщать нам для того, чтобы мы смогли исправить их в следующих выпусках.

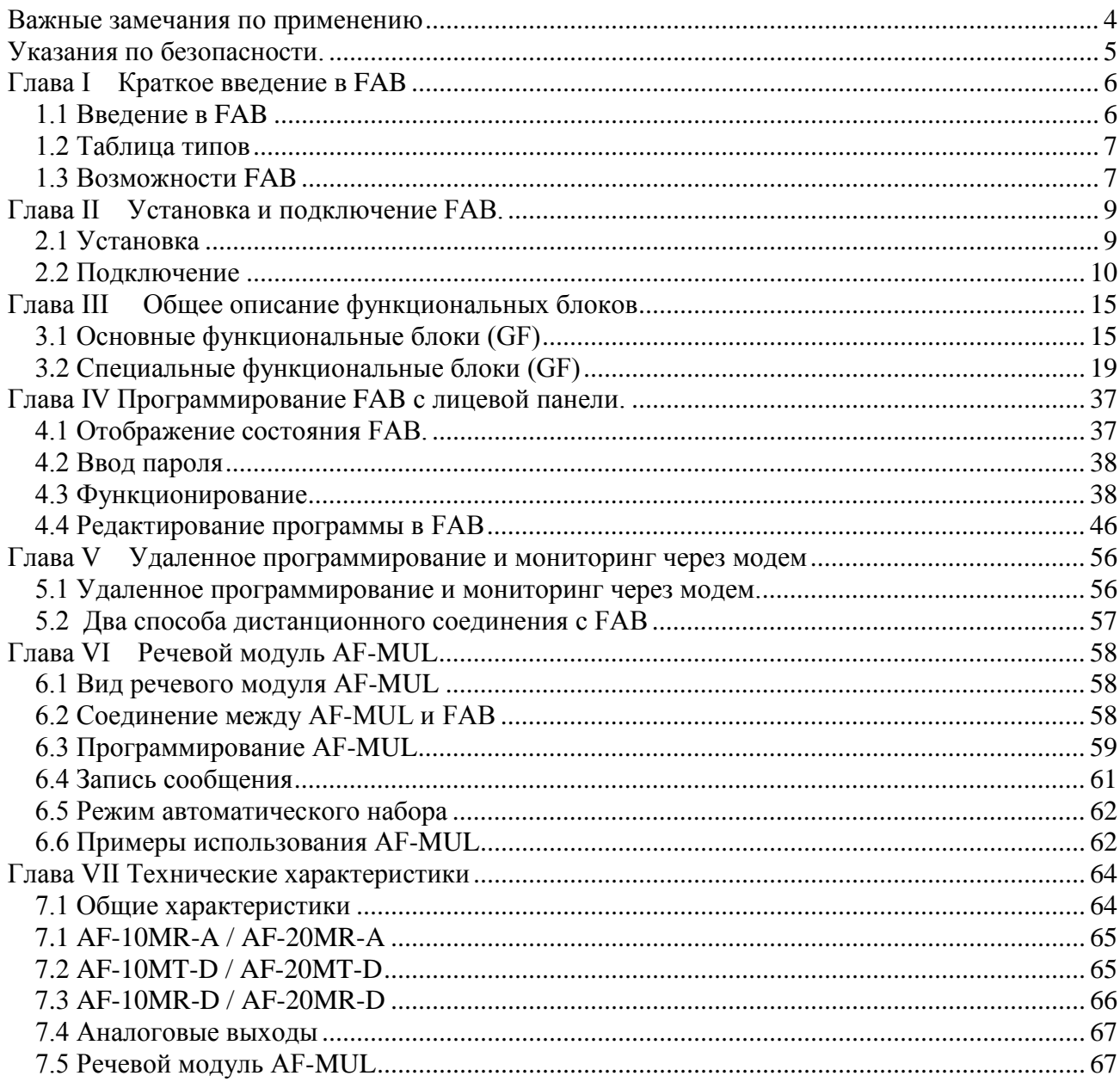

#### <span id="page-3-0"></span>Важные замечания по применению

#### Внимание:

Запрещено подключать или отключать АF-С232 и дисплей в то время, когда контроллер  $1.$ находится под напряжением.

Пароль контроллера FAB по умолчанию 0001.  $\overline{2}$ .

Адрес контроллера FAB по умолчанию 000. 3.

4. При программировании контроллера FAB запрещено объединять выходы двух

функциональных модулей в одной точке, за исключением функциональных модулей CW.

Например:

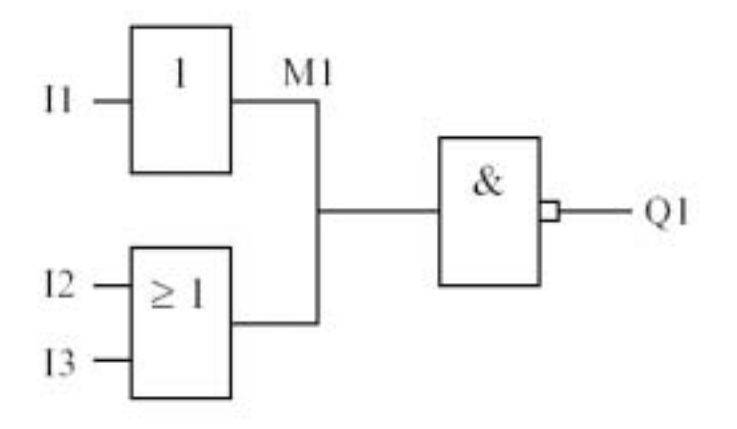

Данный способ подключения запрещен!

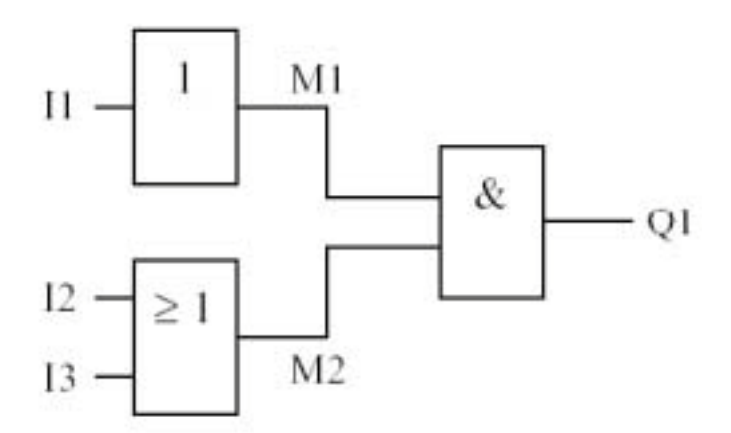

Правильное подключение выходов.

#### <span id="page-4-0"></span>Указания по безопасности.

Данное руководство содержит указания по безопасности, которые, при их соблюдении, должны обеспечить Вашу безопасность и сохранность оборудования. Меры предосторожности обозначены в инструкции треугольными знаками, указывающими на различную меру опасности:

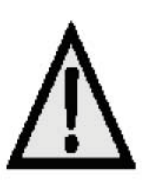

#### Опасно:

Данное предупреждение сообщает о том, что если не будут приняты необходимые меры предосторожности, то могут произойти следующие инциденты: травмы, ожоги или даже смерть по неосторожности, а также поломка оборудования.

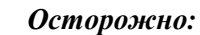

Этот знак касается мер предосторожности, которые нужно принять для сохранности оборудования

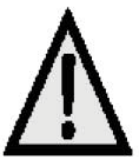

#### Внимание:

Напоминает Вам относительно необходимости быть особо внимательными к требованиям Руководства по эксплуатации или его частей.

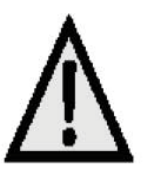

#### Предупреждение:

Только квалифицированный персонал допускается к настройке и отладке данного оборудования. К квалифицированному персоналу могут быть отнесены лица, соблюдающие требования подключения и заземления согласно действующим правилам и стандартам.

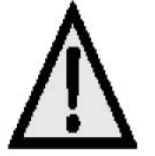

Внимание: Оборудование исправно и надежно работает только тогда, когда оно перевозится, устанавливается и обслуживается согласно рекомендациям.

#### <span id="page-5-0"></span>Глава I Краткое введение в FAB

#### <span id="page-5-1"></span>1.1 Ввеление в FAB

Контроллер FAB относится к новому поколению программируемых контроллеров. Это поколение устройств программируется при помощи выстраивания последовательностей функциональных блоков, что существенно проще, чем программирование контроллеров предыдущих серий.

Концепция контроллеров FAB объединяет в себе обычный контроллер и возможность программирования при помощи функциональных блоков с лицевой панели. Устройство очень легкое и компактное, невзирая на свою функциональную мощность и возможность дистанционного программирования/мониторинга. Также в устройстве реализована возможность управления по телефону, подачи управляющих сигналов голосом (речевой модуль AF-MUL).

В настоящий момент контроллеры FAB широко используются в промышленных и аграрных

областях, а также домашнем хозяйстве и могут применяться почти везде.

- 1. Подключение напряжения питания (24V DC; 110-240V AC)
- 2. Входные клеммы
- $3.$ Разъем подключения кабеля программирования (или речевого модуля)
- $\overline{4}$ . Кнопки управления
- 5. Выходные клеммы (релейные или транзисторные выходы)
- ЖК дисплей 6.

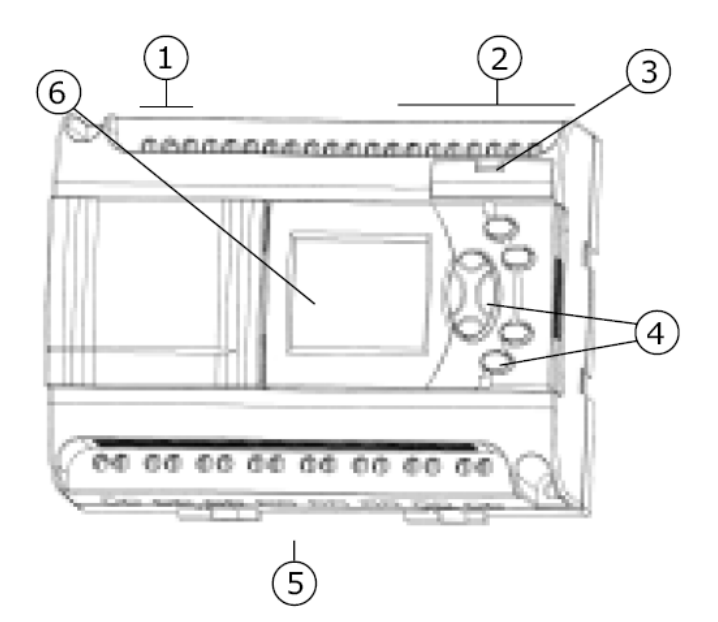

#### <span id="page-6-0"></span>**1.2 Таблица типов**

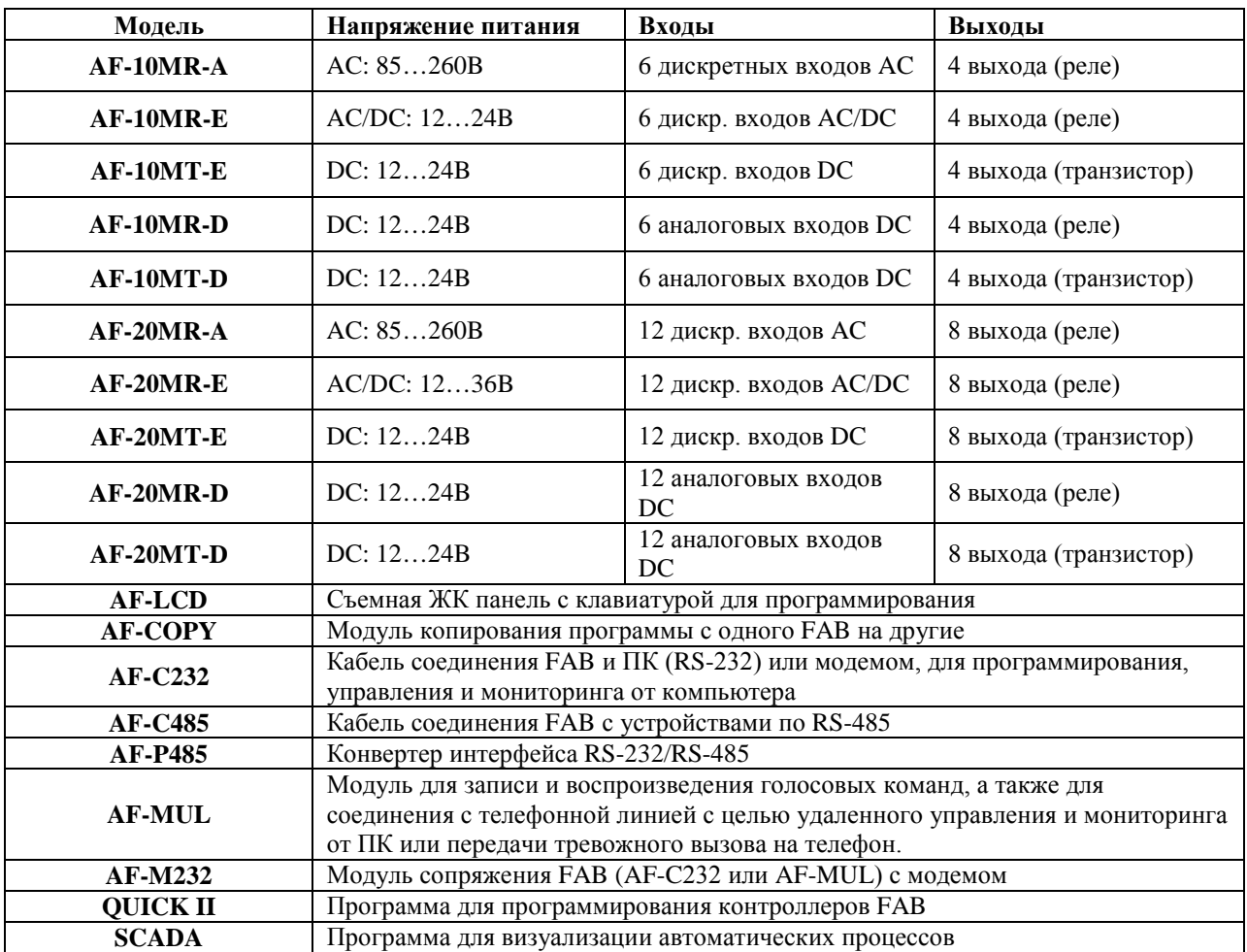

#### <span id="page-6-1"></span>**1.3 Возможности FAB**

1. Съемная ЖК-панель для программирования расположена на передней панели FAB. Программа может редактироваться при помощи кнопок, расположенных на съемной панели. Эта панель может быть снята в целях безопасности и заменена защитной крышкой (CAP).

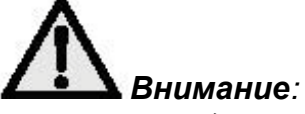

*ЖК-панель может подключаться или сниматься только при отключенном питании!* 

2. Совершенный и компактный корпус

FAB являет превосходный выбор для управления вашими системами. Его мощные возможности, малые размеры и простота программирования дают Вам огромные возможности для создания дешевых и надежных систем управления.

Тип AF-10….: ДШВ 90 x 71 x 58 мм

Тип AF-20….:ДШВ 90 x 126 x 58мм

 $crp. 8$ 

3. Большая память

Программирование FAB проводится с использованием функциональных блоков (логические, временные, аналоговые и пр. всего около 20 функций) Объединение простых функций позволяет создавать довольно сложные управляющие программы. FAB позволяет запоминать до 127 функциональных блоков. Загруженная в ППЗУ программа не может быть утрачена и не требует резервного питания.  $\overline{4}$ . Программа Quick II.

QUICK II это бесплатное программное обеспечение. С его помощью программа может редактироваться и отлаживаться непосредственно на РС или ЖК панели.

Созданная программа загружается в память FAB. QUICK II имеет простой

интуитивно понятный интерфейс. QUICK II позволяет не только создавать,

редактировать и загружать на FAB программы, но и отображать текущее состояние входов и выходов контроллера.

Часы реального времени 5.

FAB является интеллектуальным устройством, оснащен часами и может выполнять различные временные функции.

Вы можете устанавливать до 127 различных временных интервалов, которые могут быть применены в задачах с реальным временем.

Аналоговые входы. В добавление к дискретным (двухуровневым) входам, FAB 6. позволяет обрабатывать аналоговые (многоуровневые) сигналы. Это позволяет наблюдать и контролировать температуру, влажность, давление, уровень, скорость потока и т.п. Полученные данные могут передаваться на удаленные РС для дополнительного мониторинга.

Удаленное программирование, контроль и управление через МОДЕМ. Для 7. программирования, а также записи и изменения программ из удаленного места достаточно подключить FAB через МОДЕМ к телефонной линии. Кроме того, это позволит выполнять считывание данных и управление в реальном времени.

Цифровой пароль FAB имеет возможность установления цифрового пароля для 8. созданных Вами программ. Перед началом написания программы Вы можете установить собственный цифровой пароль. После установления пароля изменение программы будет возможно только после введения правильного пароля.

9. Функция TEL (телефон) FAB позволяет вводить в программы функции, требующие телефонного набора и голосового управления. Возможно устанавливать соединение с FAB непосредственно по обычной телефонной линии. FAB может автоматически набирать линию для посылки уведомления или сигнала тревоги. Более того, FAB может принимать сигналы управления из удаленных источников по телефонной линии или мобильного телефона. Для использования функции TEL необходим речевой модуль AF-MUL.

Голосовые функции. Если речевой модуль AF-MUL включен, то FAB может 10. транслировать сигналы тревоги или уведомления как через дополнительные динамики, так и через телефонную сеть. Эта уникальная особенность предоставляет множество дополнительных функций для управления процессами.

Сетевые возможности FAB могут быть объединены в сеть. До 255 FAB могут работать 11. совместно для решения ваших задач и управляться при этом с одного РС.

12. Программа SCADA мониторинга и управления.

Бесплатное ПО SCADA позволяет контроллерам FAB функционировать как единая сеть с одним центром управления в виде РС. В тоже время это не исключает возможность работы любого контроллера внутри сети в качестве устройства управления.

## <span id="page-8-0"></span>**Глава II** Установка и подключение FAB.

#### <span id="page-8-1"></span>2.1 Установка

#### 2.1.1 Способ установки.

Из-за своей компактности устройство может быть установлено очень легко:

- 1. Используйте стандартную DIN рейку для установки FAB как показано на Рис. 2.1.
- $\overline{2}$ . Используйте отверстия для шурупов на корпусе FAB для установки на плоскую поверхность.

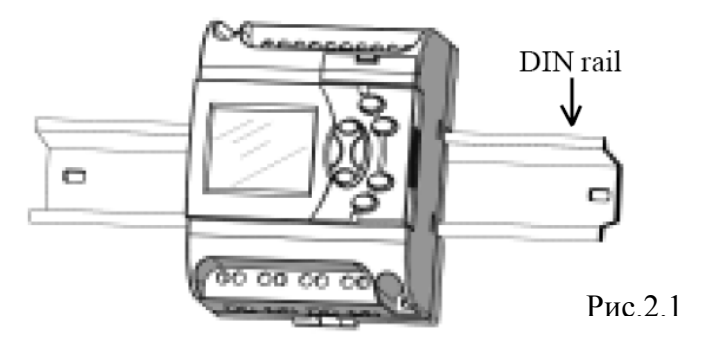

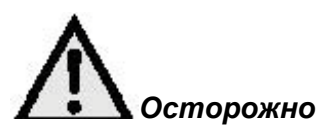

ЖК- дисплей у FAB съемный. Легко подцепите его отверткой и отсоедините. Нельзя проводить отсоединение/подключение дисплея при включенном питании, В противном случае устройство может выйти из строя!

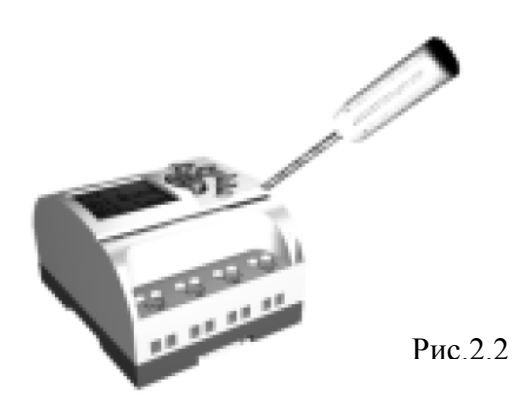

#### 2.1.2 Габаритные размеры

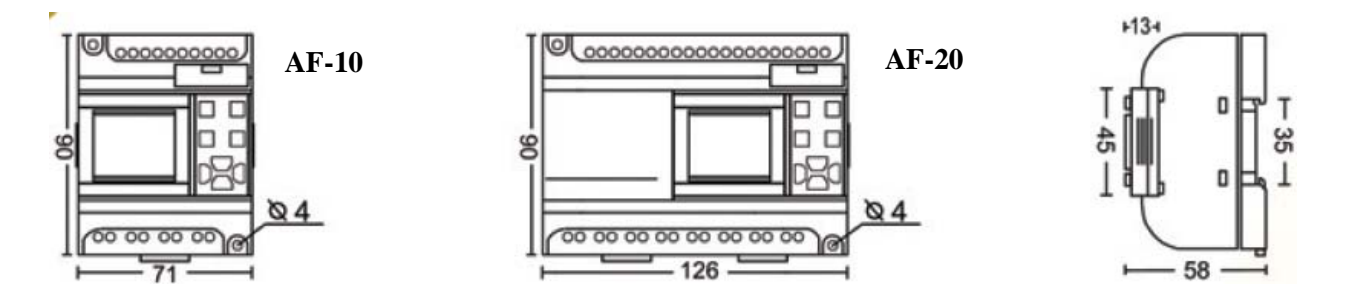

Рис. 2.3 Серия АF-10/20, размеры в мм.

#### <span id="page-9-0"></span>2.2 Подключение

Используйте отвертку с жалом 3 мм для подключения FAB. Винтовые клеммы предназначены для подключения проводов сечением: 1 х 2.5 мм или 2 х 1.5 мм

#### 2.2.1 Подключение питания

1. Переменный ток (АС): Потребление:

AF-10MR-A: 100 - 240VAC; 50/60Гц 26мА при 230VAC АF-20MR-А: 100 - 240VAC; 50/60Гц 50мА при 230VAC

2. Постоянный ток (DC):

AF-10MR-D: 12 - 24VDC AF-10MT-E: 12 - 24VDC AF-10MT-D: 12 - 24VDC AF-20MR-D: 12 - 24VDC AF-20MT-E: 12 - 24VDC AF-20MT-D: 12 - 24VDC

3. Универсальное питание: Постоянный(DC)/переменный ток (AC):

АF-10MR-Е: 12 - 24VDC или 12 - 24VAC АF-20MR-Е: 12 - 24VDC или 12 - 24VAC

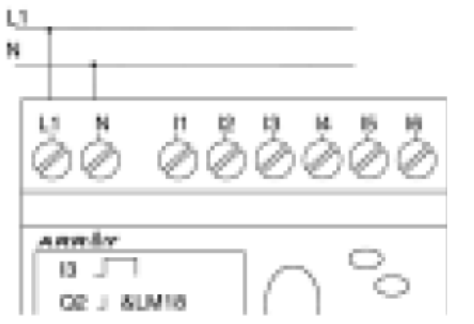

Рис. 2.5 Питание переменным током (АС)

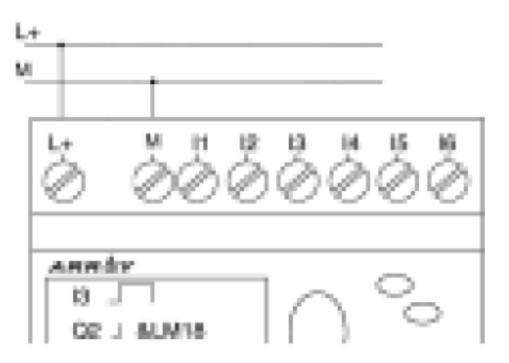

Рис. 2.6 Питание постоянным током (DC)

#### **2.2.2 Подключение входов FAB**

Приборы, в зависимости от типа, обрабатывают дискретные (пороговые) и / или аналоговые входные сигналы.

Источниками дискретных сигналов могут быть выключатели, фотоэлементы и т. д. Источниками аналоговых сигналов могут быть датчики измерения уровней, давления, влажности, температуры и т.д.

#### **Спецификация приборов**

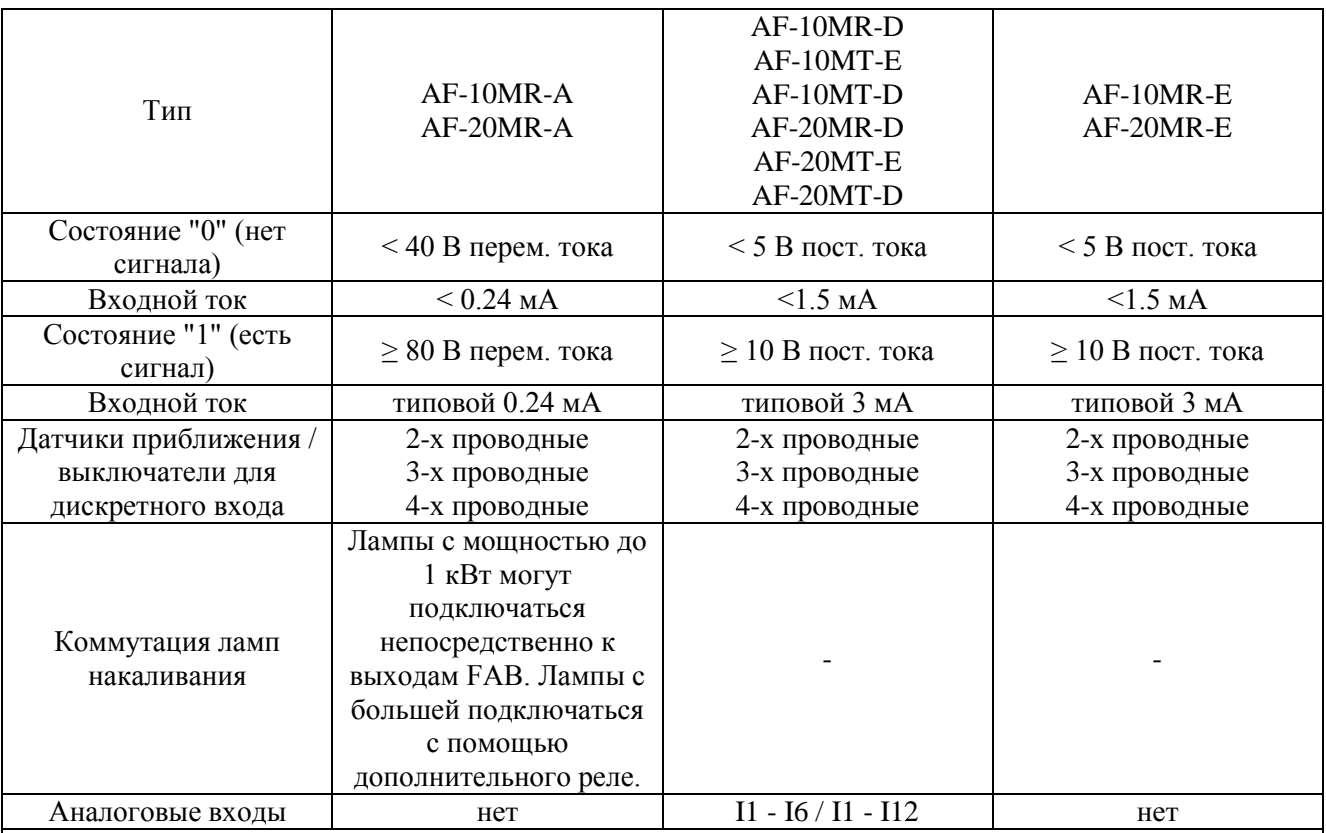

#### *Внимание:*

*Приборы типов AF-10MR-D, AF-10MT-D, AF-20MR-D и AF-20MT-D могут обрабатывать на всех входах, как аналоговые, так и дискретные сигналы (I1-I6 или I1-I12). Входы настраиваются автоматически. Аналоговые сигналы воспринимаются, когда устройство подключено к функциональному блоку AN. Важно установить аналоговые входы перед использованием SCADA системы.* 

*Аналоговые входы имеют диапазон входного потенциального сигнала от 0 до +10В с шагом 0.1В. Все аналоговые блоки имеют класс точности 0.1.* 

*Все сигналы напряжением свыше 10.0В будут восприниматься как пороговые! Пороговые входы: Переключение из "0" в "1": Минимальное время переключения 50мс. Переключение из "1" в "0" : Минимальное время переключения 50мс.*

#### **Подключение приборов.**

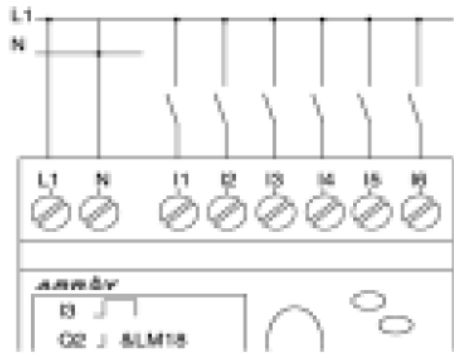

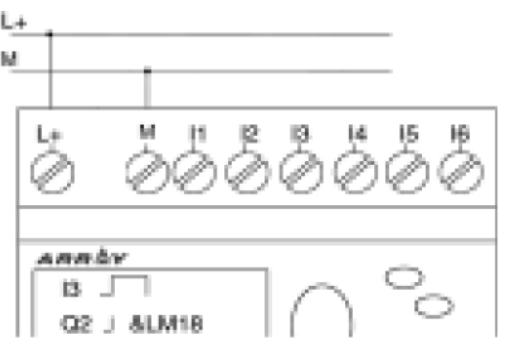

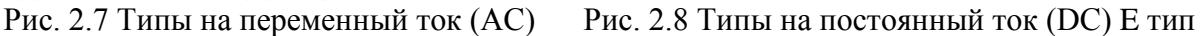

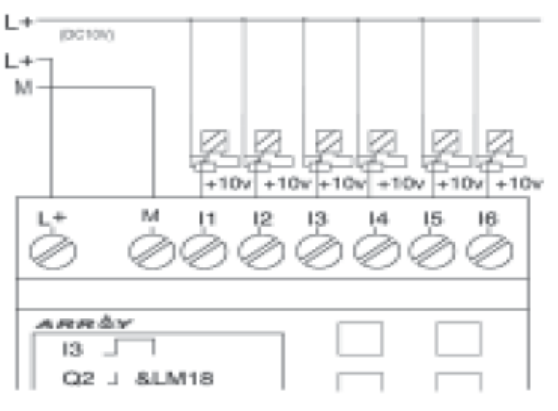

Рис. 2.9 Типы на постоянный ток (DC) D тип

#### **2.2.3 Подключение выходов FAB**

Приборы AF-10MR-A, AF-10MR-D, AF-20MR-A, AF-20MR-D, AF-10MR-E, AF-20MR-E имеют релейные выходы, которые изолированы от входов и напряжения питания. Устройства AF-10-MT-D, AF-10-MT-E, AF-20-MT-D, AF-20-MT-E имеют транзисторные выходы, защищенные от короткого замыкания и перегрузки. Для нагрузки требуется отдельный источник питания!

1. Требования к релейным выходам.

Различные виды нагрузок (лампы накаливания, флуоресцентные лампы, двигатели, контакторы, т.п.), могут подключаться к выходам FAB. Максимальный ток выхода составляет 10A для резистивной и 2A для индуктивной нагрузки. Подключение следующее:

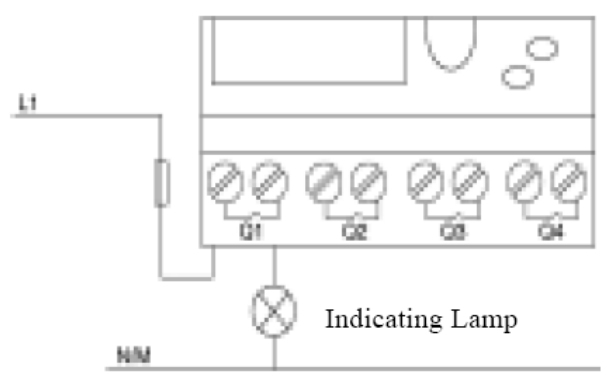

Рис. 2.10 Релейный выход

2. Требования для транзисторных выходов Максимальный ток переключения не должен превышать 2А (активная нагрузка). Подключение показано на рисунке внизу.

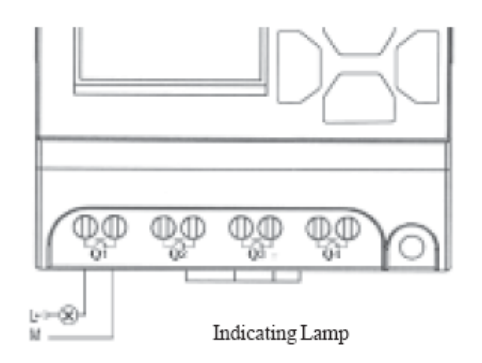

Рис. 2.11 Транзисторный выход

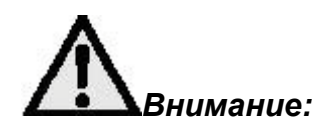

Выходы Q должны иметь тот же потенциал, что и входы.

стр. 14

#### 2.2.4 Сетевое подключение

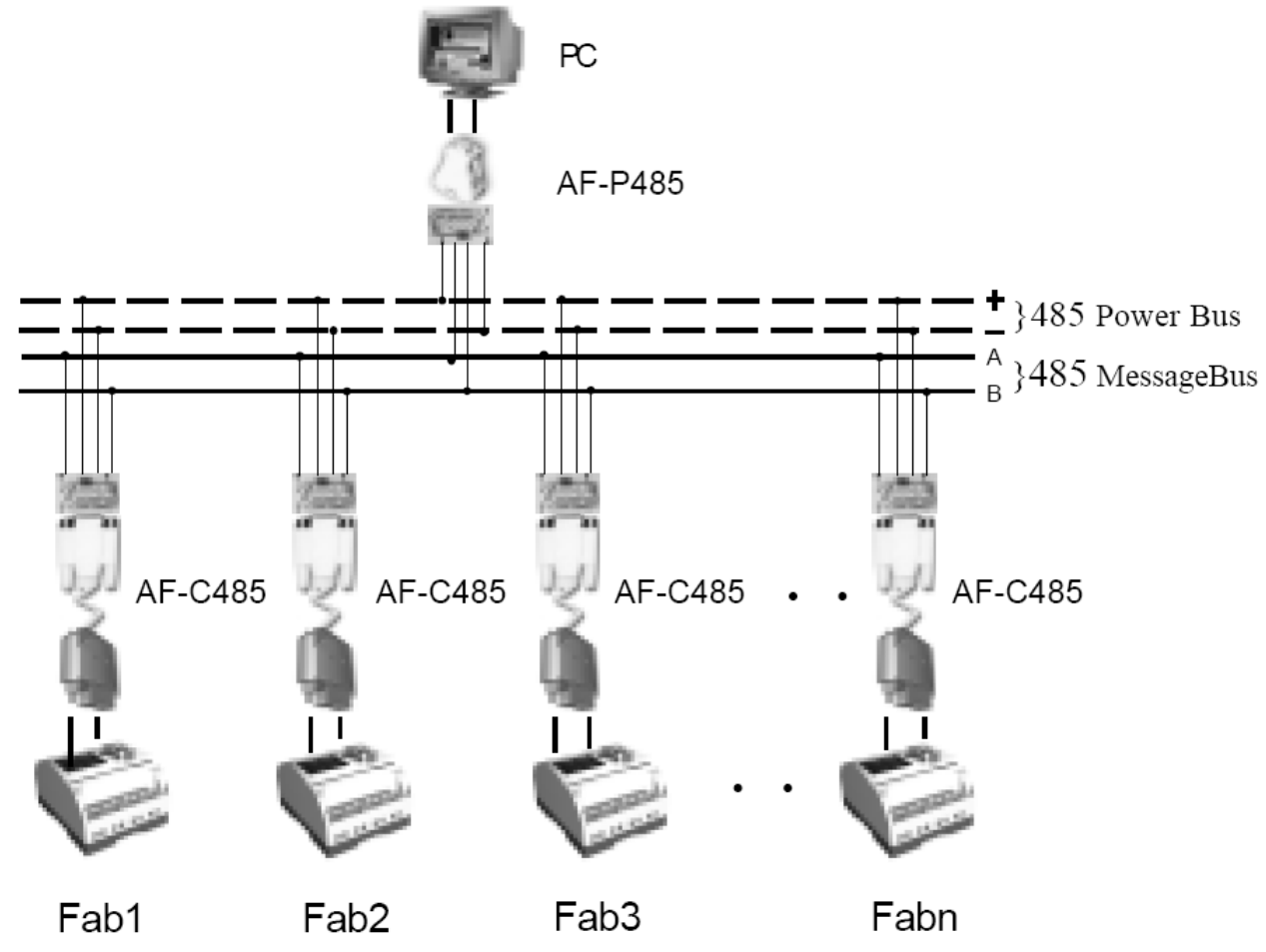

Рис. 2.12 Способ подключения

Внимание:

К одному РС могут быть включены до 255 приборов FAB. Пожалуйста, устанавливайте соответствующий адрес для каждого FAB. Адресная емкость от 000 до 254.

#### <span id="page-14-0"></span>Общее описание функциональных блоков Глава III

FAB адаптирован к программированию посредством выстраивания цепочки функциональных блоков. В распоряжении имеются 20 общих типов функциональных блоков, и каждый блок может иметь особую конфигурацию, например временные задержки Включения, Выключения, Время включения, счетчик с предустановкой и т.п. Поскольку функциональные блоки могут включаться последовательно/параллельно, то могут реализовываться довольно сложные задачи управления. Данный метод значительно проще, чем традиционное программирование.

В функциональных блоках можно в качестве входов и выходов использовать следующие опции:

Входы I1-16 или I1 - I12 (для разных контроллеров) Выходы Q1 - Q4 или Q1 - Q8 (для разных контроллеров) Промежуточные реле М00 - М126 Вкл -состояние HI - (High = 1) Выкл -состояние LO (Low = 0) Нет соединения/No connection X Телефонные клавиши Р0 - Р9

#### <span id="page-14-1"></span>3.1 Основные функциональные блоки (GF)

Всего имеется 6 основных функциональных блоков, как указано в таблице:

#### Таблица 1: Основные функциональные блоки

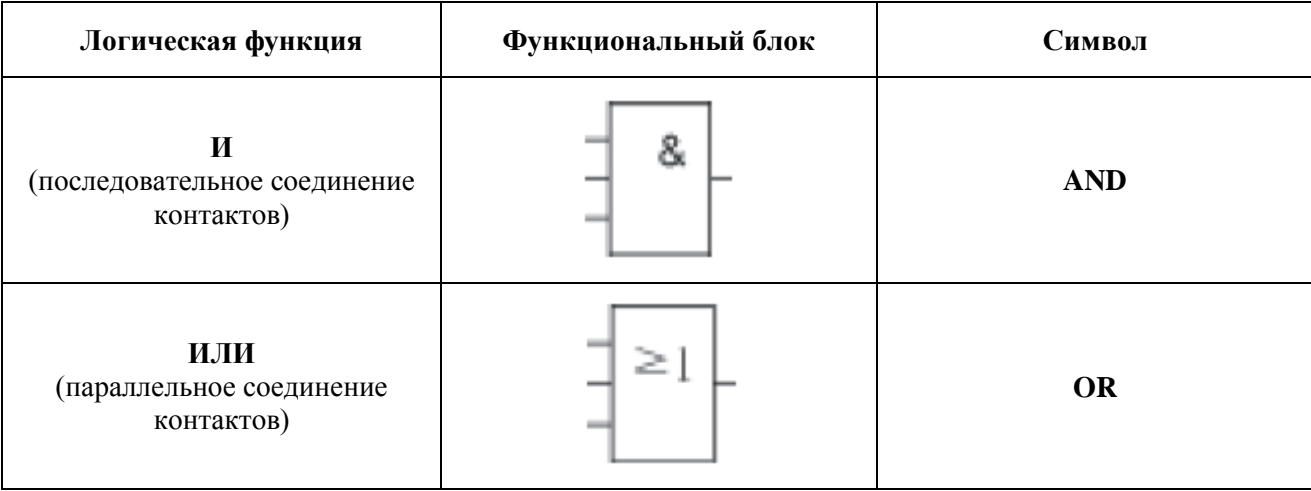

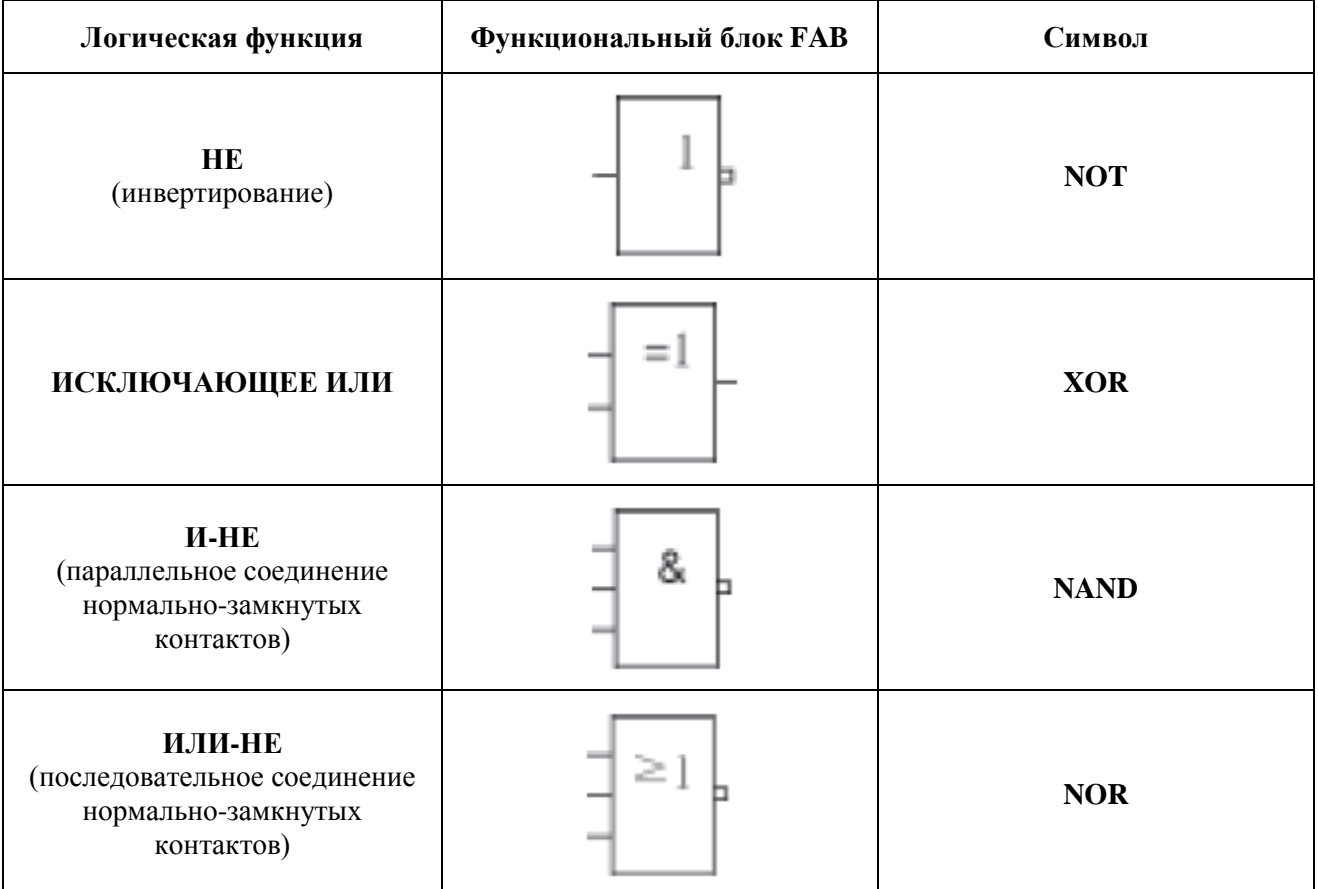

#### $3.1.1 \text{ }\langle \text{M} \rangle$

Символ AND представляется следующим функциональным блоком:

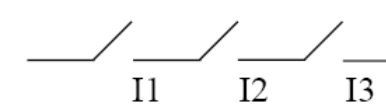

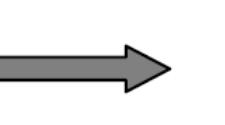

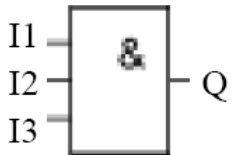

Таблица состояний для функции «И»:

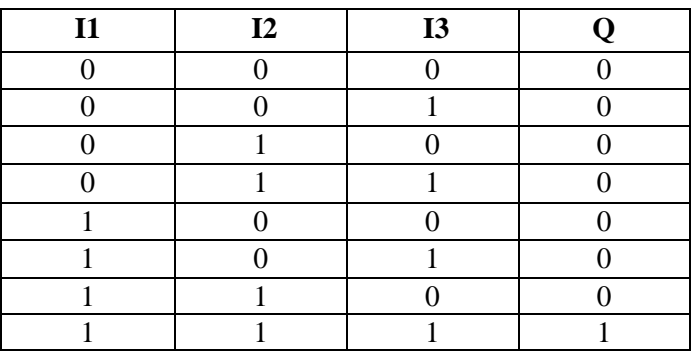

#### **3.1.2 «ИЛИ»**

Символ OR представляется следующим функциональным блоком:

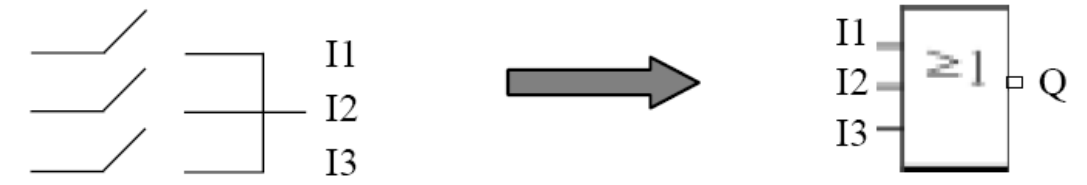

#### Таблица состояний для функции «ИЛИ»:

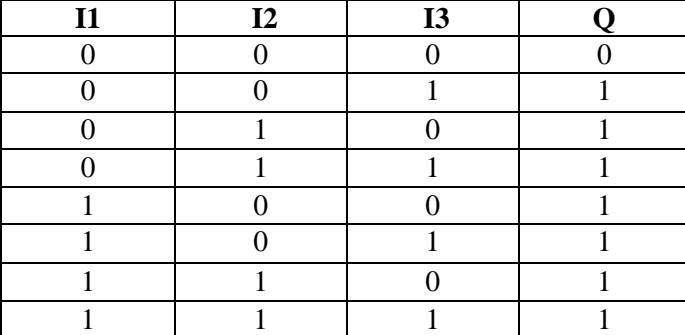

#### **3.1.3 «НЕ»**

Символ NOT представляется следующим функциональным блоком:

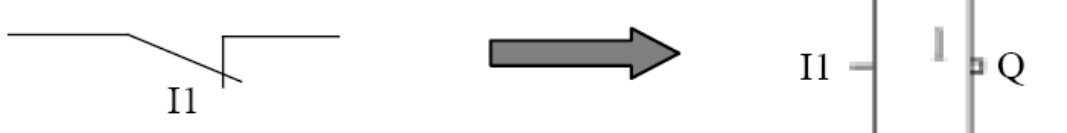

Таблица состояний для функции «НЕ»:

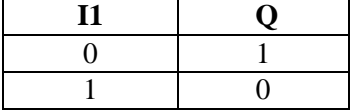

#### **3.1.4 «И-НЕ»**

Символ NAND представляется следующим функциональным блоком:

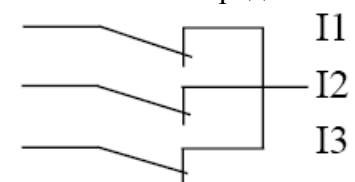

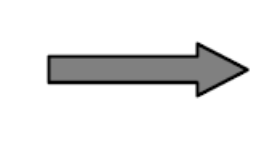

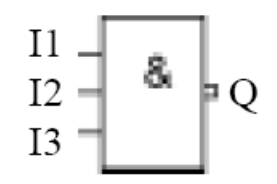

Таблица состояний для функции «И-НЕ»:

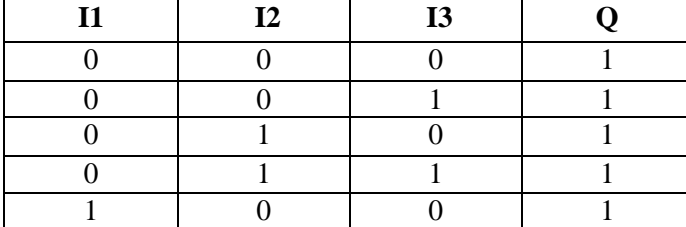

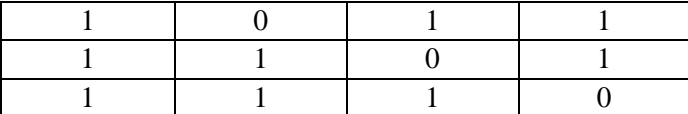

#### **3.1.5 «ИЛИ-НЕ»**

Символ NOR представляется следующим функциональным блоком:

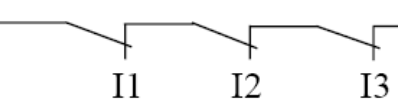

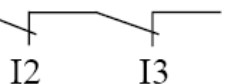

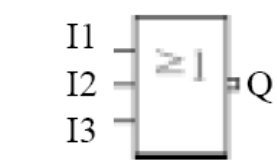

Таблица для функции «ИЛИ-НЕ»:

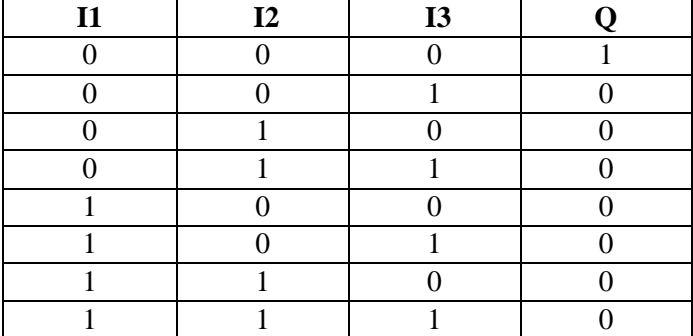

#### **3.1.6 «ИСКЛЮЧАЮЩЕЕ ИЛИ»**

Символ XOR представляется следующим функциональным блоком:

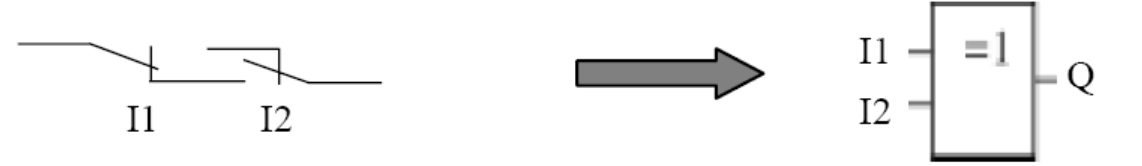

Таблица состояний для функции «ИСКЛЮЧАЮЩЕЕ ИЛИ»:

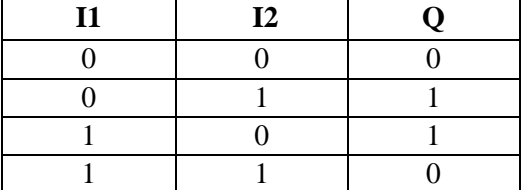

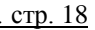

# <span id="page-18-0"></span>3.2 Специальные функциональные блоки (GF)

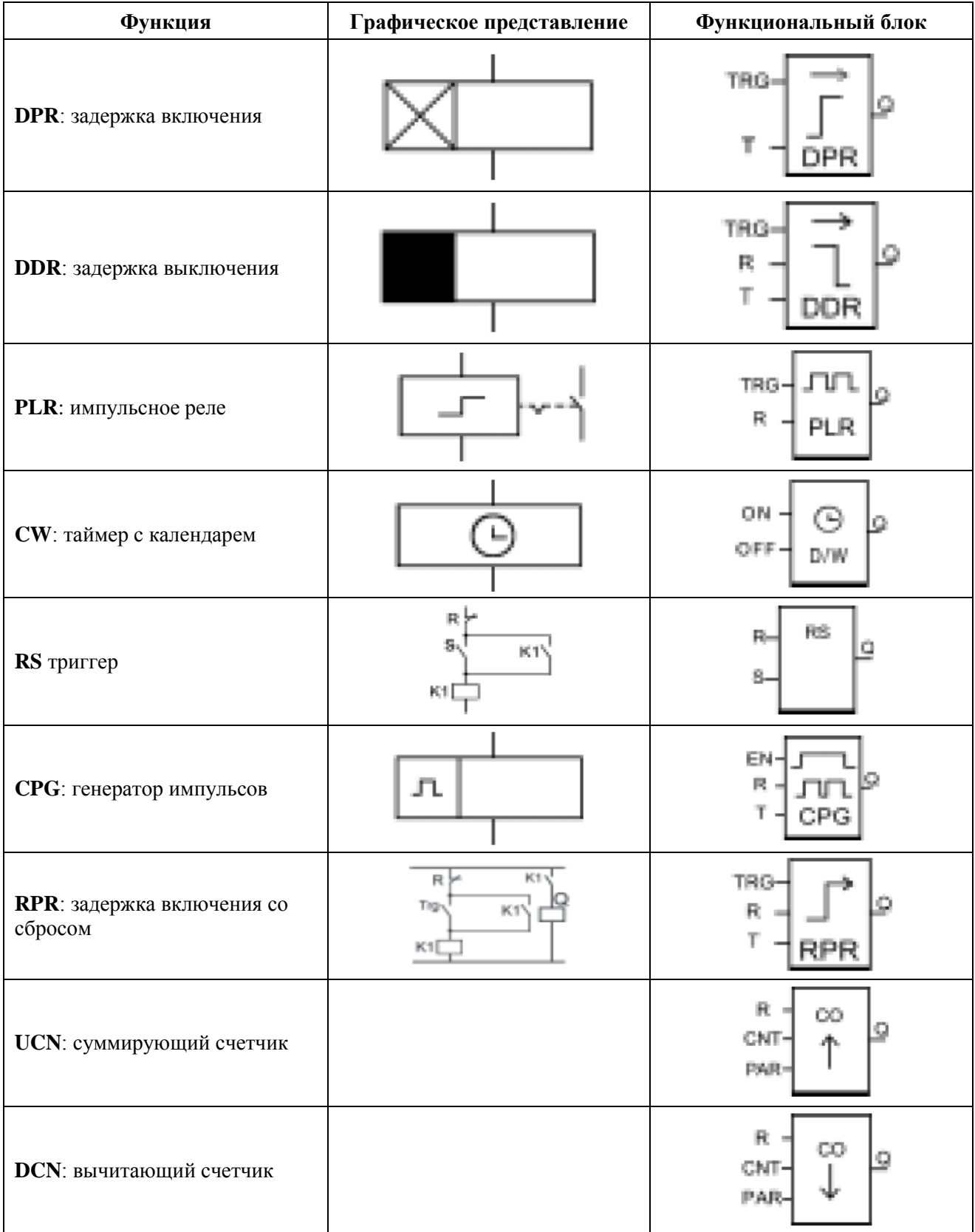

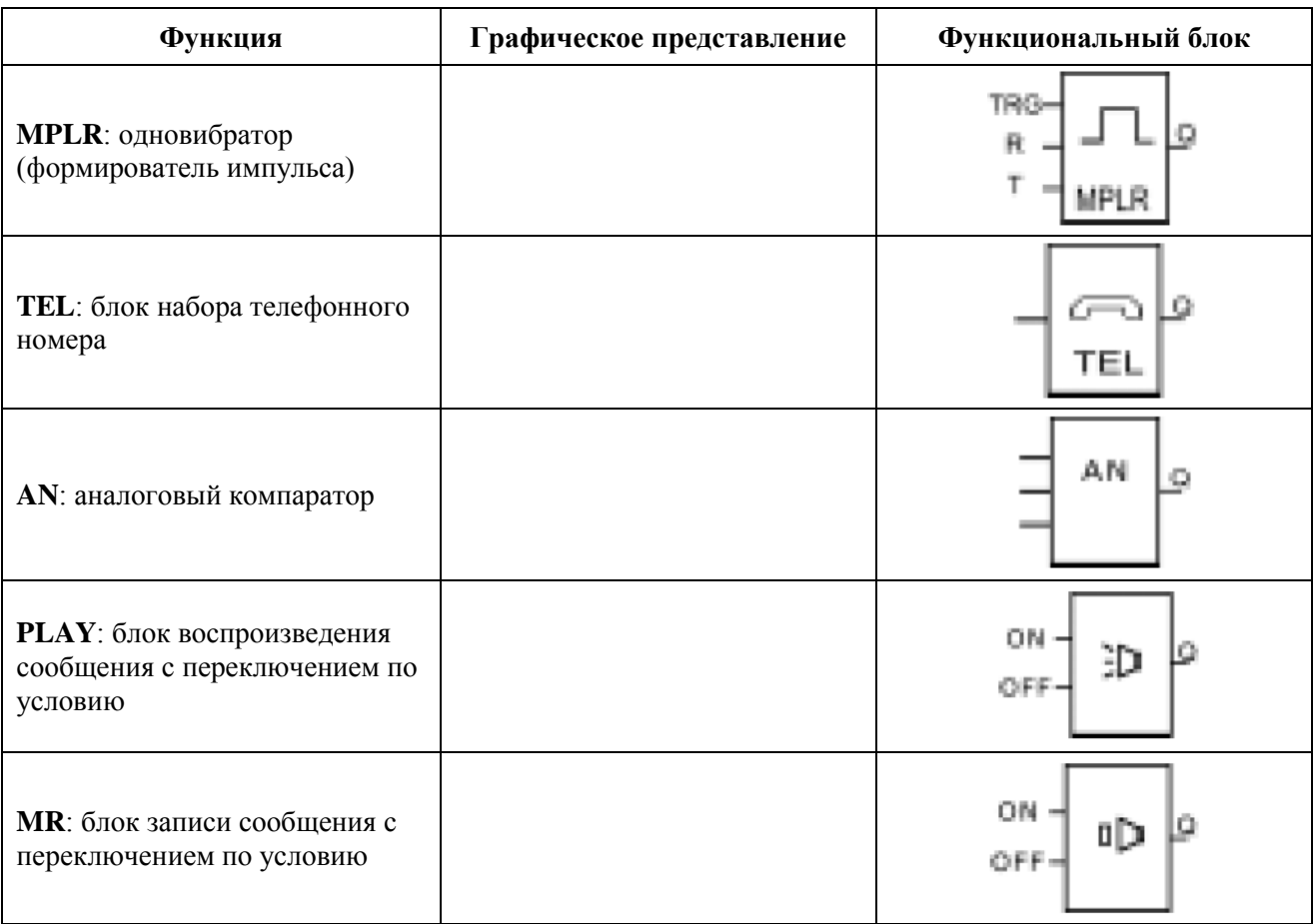

#### 3.2.1 DPR: задержка включения

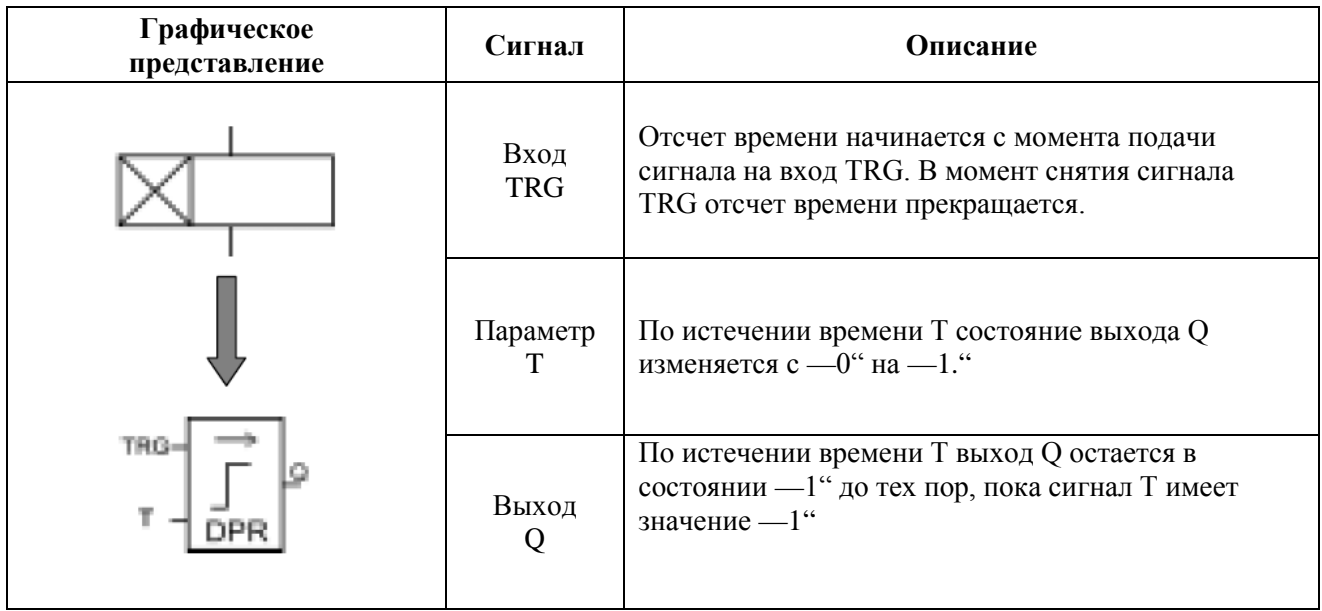

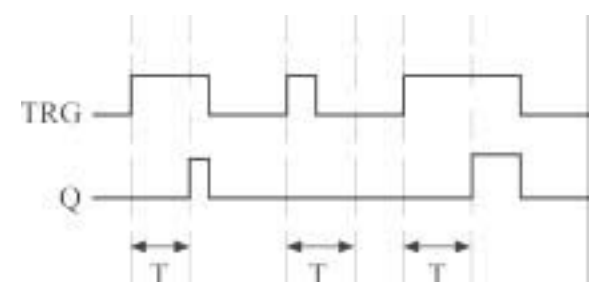

Описание: В момент переключения входного сигнала TRG из 0 в 1, запускается временная задержка Т. Если на входе TRG триггера состояние 1 сохраняется достаточно долго, то состояние выхода переключается в 1 по истечении времени Т, составляющего временную задержку включения триггера (между появлением 1 на входе и переключением выхода Q в 1). В то время когда на входе TRG триггера появится 0, выход восстановит исходное состояние 0. Эта функция применима для исключения дребезга механических контактов на входе, запуска электродвигателя, пр. Диапазон задержки Т может составлять от 0.01 до 99.99 единиц. Единица может составлять 1час (H), 1 минуту (M), 1 секунду (S). Точность установки составляет 5 мс.

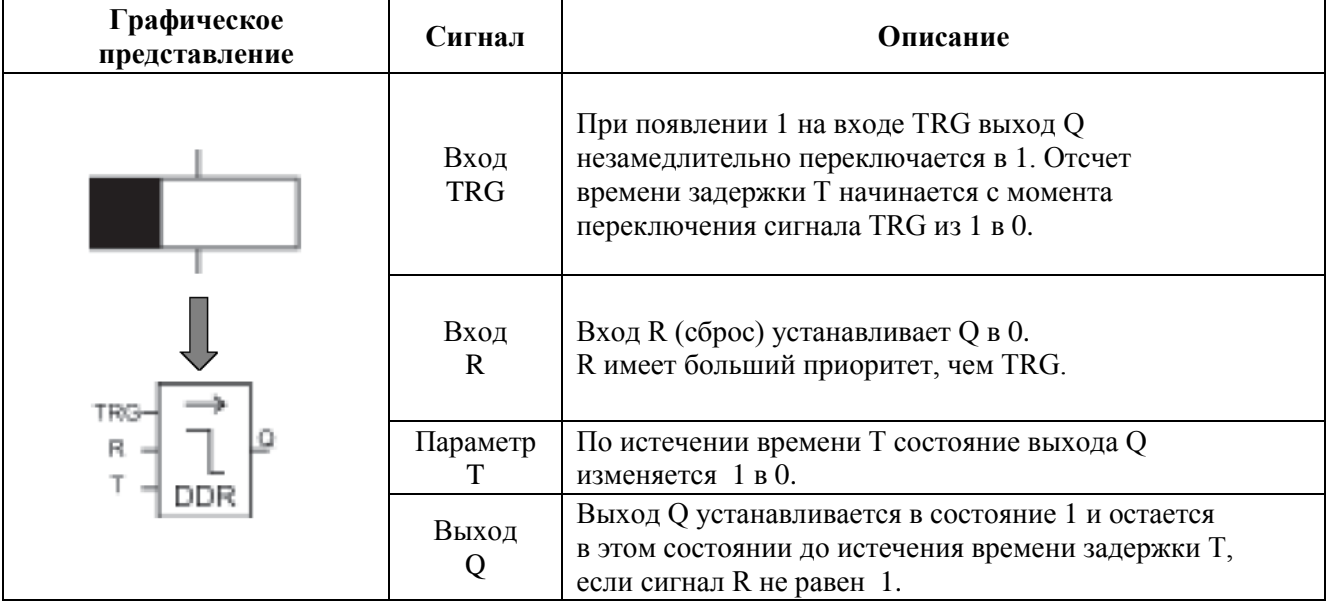

#### 3.2.2 DDR: задержка включения

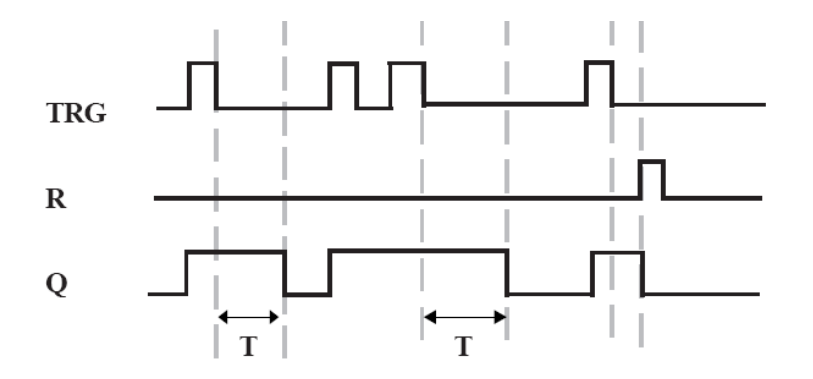

Описание:

Когда на входе TRG триггера появится 1, выход сразу переключится в 1.При изменении состояния входа TRG с1 на 0 ( задним фронтом) начинается отсчет времени задержки T. Состояние выхода Q сохраняется 1до истечения времени T, после чего выход переключается в 0 и таймер сбрасывается.

Если состояние входа TRG изменяется, то снова происходит запуск таймера.

Перед истечением времени задержки может быть произведен сброс таймера через вход R (Reset).

Эта функция применима в системах освещения, контроле шлагбаумов, на парковках, при управлении клапанами.

Диапазон задержки T может составлять от 0.01 до 99.99 единиц. Единица может составлять 1час (H), 1 минуту (M), 1 секунду (S). Точность установки составляет 5 мс.

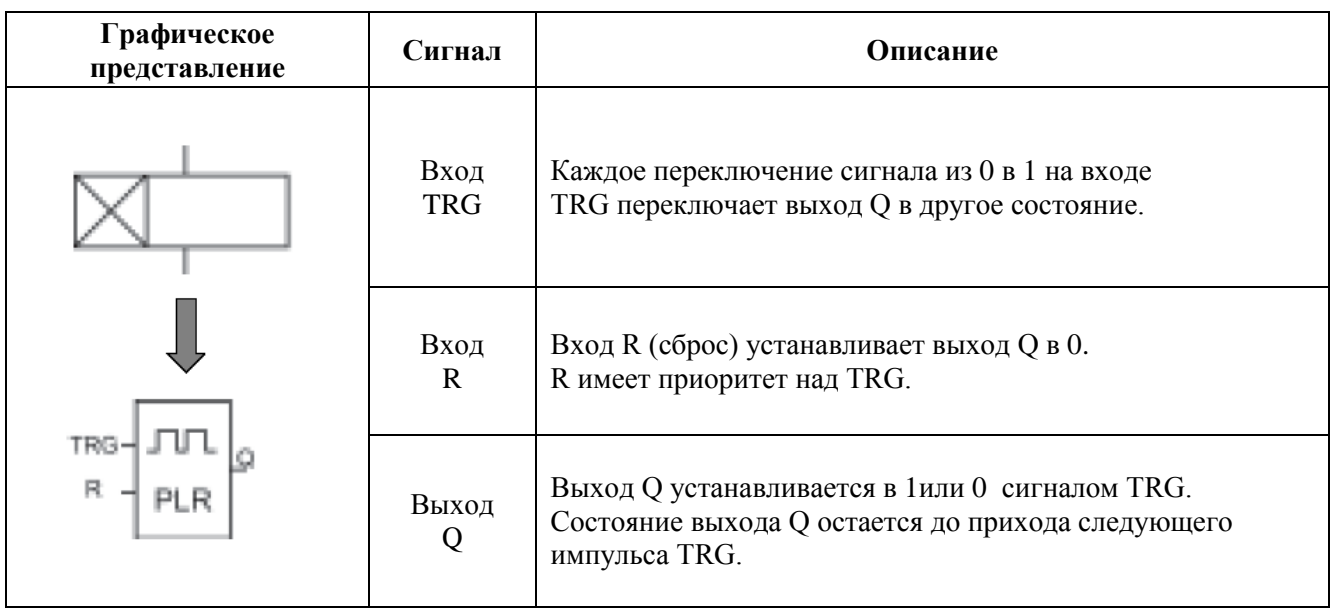

#### **3.2.3 PLR: импульсное реле**

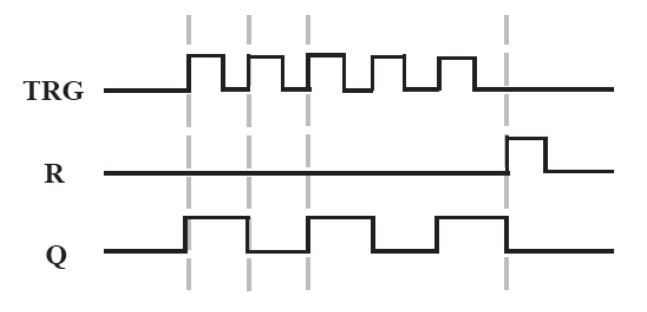

Описание:

Всякий раз при переключении сигнала на входе триггера TRG из 0 в 1 выход Q

будет переключаться из 0 в 1 или из 1 в 0.

Сброс выхода Q в состояние 0 осуществляется со входа R.

Начальное состояние выхода Q - 0 (после пропадания питания).

Эта функция применима при освещении коридоров, лестниц, а также для

запуска/остановки двигателей "одним нажатием" и т.д..

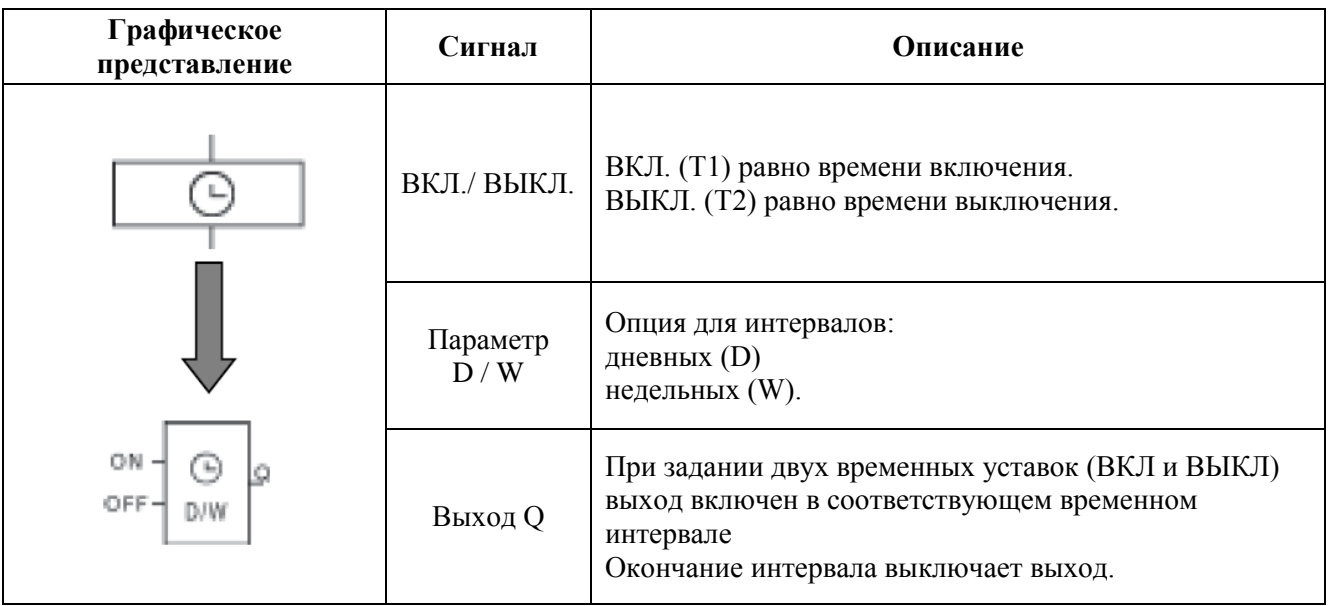

#### 3.2.4 CW: таймер реального времени

Замечания по программированию параметра D:

1. Если выбрана дневная система.

Может быть установлено до 127 временных интервалов. Эти интервалы должны задаваться в порядке очереди.

#### **Пример:**

ВКЛ: 1 мая, 2005 08:00 ВЫКЛ: 1 мая, 2005 09:00

#### **правильно**

ВКЛ: 1 августа, 2005 10:00 ВЫКЛ: 1 августа, 2005 19:00

ВКЛ: 1 мая, 2005 08:00 ВЫКЛ: 1 мая, 2005 07:00

#### **неправильно**

ВКЛ: 1 апреля, 2005 10:00 ВЫКЛ: 1

апреля, 2005 07:00

Если два интервала пересекаются, то выход останется включенным до истечения более позднего интервала.

2. Уставки T1 и T2

Вы можете устанавливать уставки T1, T2 в любом диапазоне от 00:00:00 до 23:59:59. Если Вы установите оба значения равными, например 22:00:00, это будет

означать что время выключения не будет.

Если Вы установите оба значения T1=T2, например 22:00, это будет означать что время выключения не будет.

Если первая уставка T1 равна 24:00, это означает, что время включения не определено. Дополнительные временные функции могут быть реализованы посредством установки промежуточных узлов и логических блоков.

#### **Пример:**

ВКЛ Понедельник 06:00 ВЫКЛ Вторник 08:00

Шаг 1: выберите Понедельник

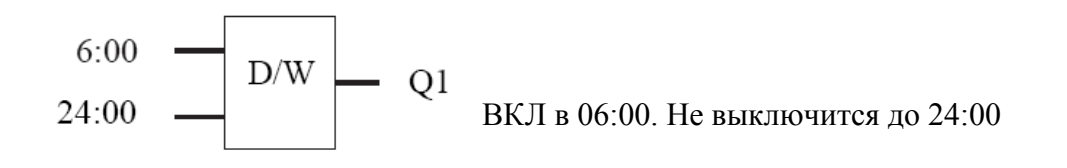

Шаг2: выберите Вторник

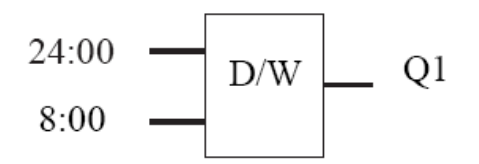

ВКЛ в понедельник в 24:00.Выключится в 08:00 во вторник

# *Внимание:*

*С помощью программы Quick можно запрограммировать часы непосредственно с понедельника до вторника.* 

*Пример*

*ВКЛ Понедельник 06:00* 

*ВЫКЛ Вторник 08:00* 

Поскольку выход к программируемому времени ВКЛ уже включен, то при достижении времени ВКЛ его состояние не изменится. Однако при достижении установленного времени ВЫКЛ выход выключится.

3. Примеры переключений:

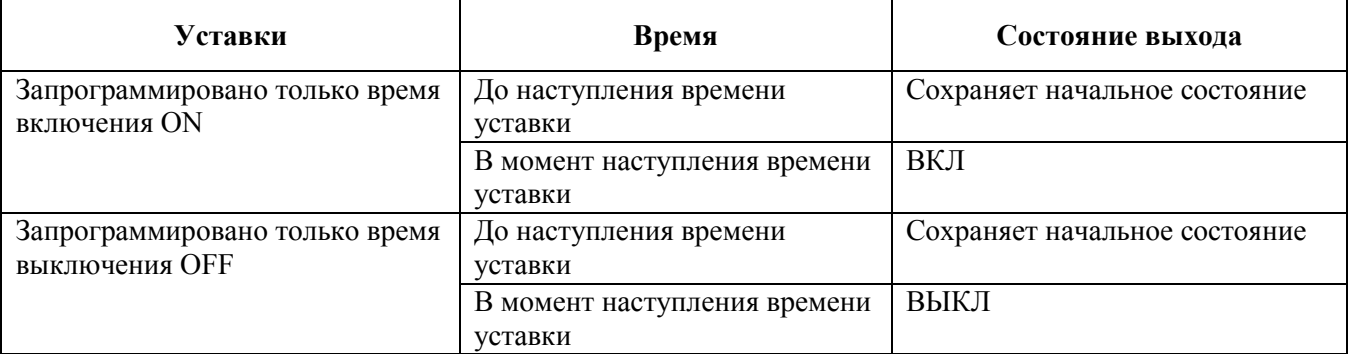

4. Система недельного интервала контроля времени (W) Интервал с понедельника по воскресенье определен как замкнутый цикл, где (Понедельник является началом, а Воскресенье концом). Недопустимо устанавливать время начала после времени конца. Временной интервал с воскресенья по понедельник может быть запрограммирован следующим образом:

#### **Пример:**

ВКЛ Воскресенье 08:00 ВЫКЛ Понедельник 05:00 Программирование Воскресенье

Понедельник

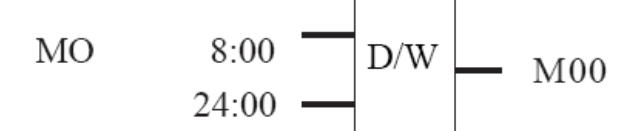

$$
SU \qquad 24:00 \qquad \boxed{D/W} \qquad \qquad 100
$$

$$
\begin{array}{c|c}\n\hline\n1 & Q1\n\end{array}
$$

#### **Дни недели**

Понедельник Вторник Среда Четверг Пятница Суббота

#### Воскресенье

MO (Monday) TU (Tuesday) WE (Wednesday) TH (Thursday) FR (Friday) SA (Saturday) SU (Sunday)

#### **Примеры:**

MO - SU: Каждый день с понедельника до воскресенья MO - TH (: Каждый день с понедельника до четверга MO - FR:Каждый день с понедельника до пятницы MO - SA: Каждый день с понедельника до субботы FR - SU : Каждый день с пятницы до воскресенья SA - SU: Каждый день с субботы до воскресенья

#### **Пожалуйста, обратите внимание:**

В случае если запрограммировано только время выключения (ВЫКЛ), без времени включения

(ВКЛ), то принимается во внимание только время выключения.

Например, при программировании: ВЫКЛ в 5:00 каждый день с понедельника до четверга, FAB будет выключать выход в 5:00 каждый день с понедельника до четверга.

Время включения в этом случае будет зависеть от других факторов (например, от положения ручных переключателей). Эти же факторы определяют также время включения с пятницы до воскресенья.

5. Дневная система контроля времени (D)

При программировании дневной системы контроля времени также должна соблюдаться хронологическая последовательность временных интервалов.

6. Система недельных интервалов имеет приоритет перед системой дневных. Уставка: МО ТН (с понедельника по четверг) ВКЛ 08:00 ВЫКЛ 09:00 имеет приоритет перед дневной уставкой и будет игнорировать таковую, если она установлена на тоже время. Программирование при помощи ЖК панели

7. Если выбрана недельная (W) система, то требуется установка только для T1 и T2. Функция D в этом случае не играет роли и остается -20000000".

Т1 всегда соответствует ВКЛ.

Т2 всегда соответствует ВЫКЛ.

Однако, если выбрана дневная система, то необходимо установить день.

8. Резерв хода

В случае пропадания питания внутренние часы продолжают работать. Запаса хода часов хватит более чем на 100 часов при окружающей температуре 25°С.

9. Конфликты в системах временных интервалов:

Часы всегда будут включать выход при достижении уставки времени ВКЛ. Это означает, что часы будут включать выход ВКЛ даже тогда когда он уже был включен. Равно как и выключать выход ВЫКЛ даже тогда, когда он уже был выключен.

10. Точность внутренних часов реального времени (RT)

Точность часов составляет 1сек./день.

Временные функции для более коротких интервалов могут быть построены при помощи функциональных блоков.

#### 3.2.5 RS: триггер

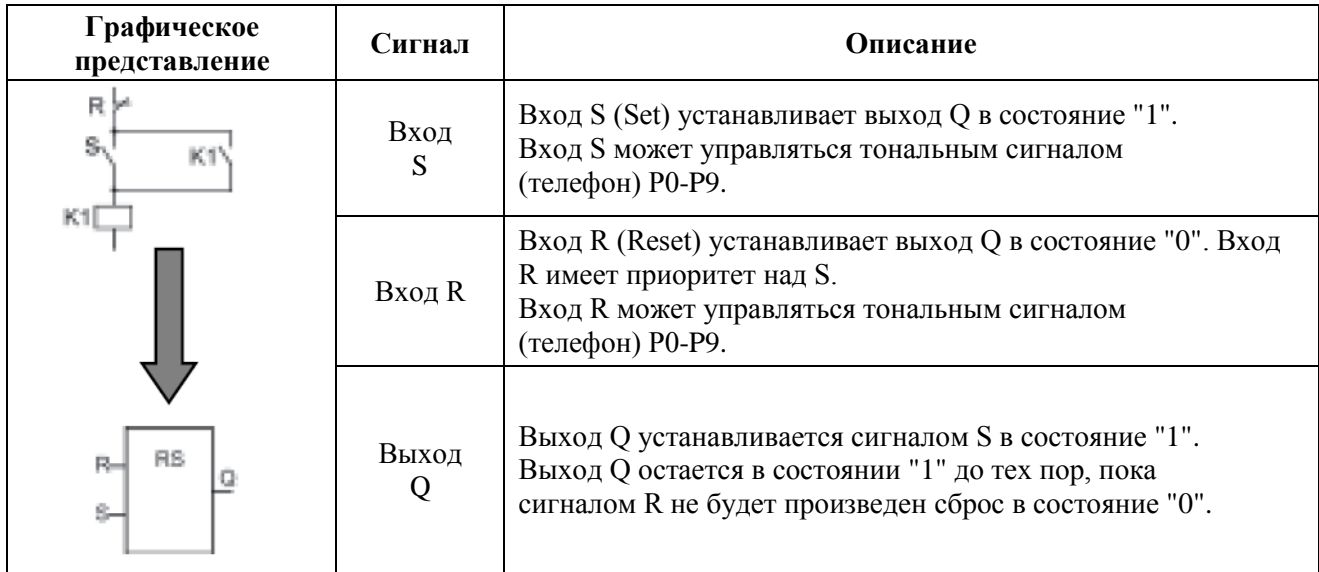

RS триггер является простым триггером. Состояние выхода зависит от состояний входов.

Таблица состояний функционального блока RS

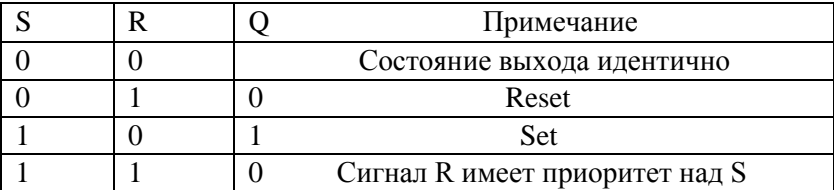

**Внимание:** Р0 - Р9 обозначает кнопки 0 - 9 телефонной клавиатуры. Блок RS может получать 2-х тональные сигналы телефона (трубки). Поэтому FAB позволяет дистанционное управление (кнопка \* и номер).

3.2.6 CPG: генератор импульсов

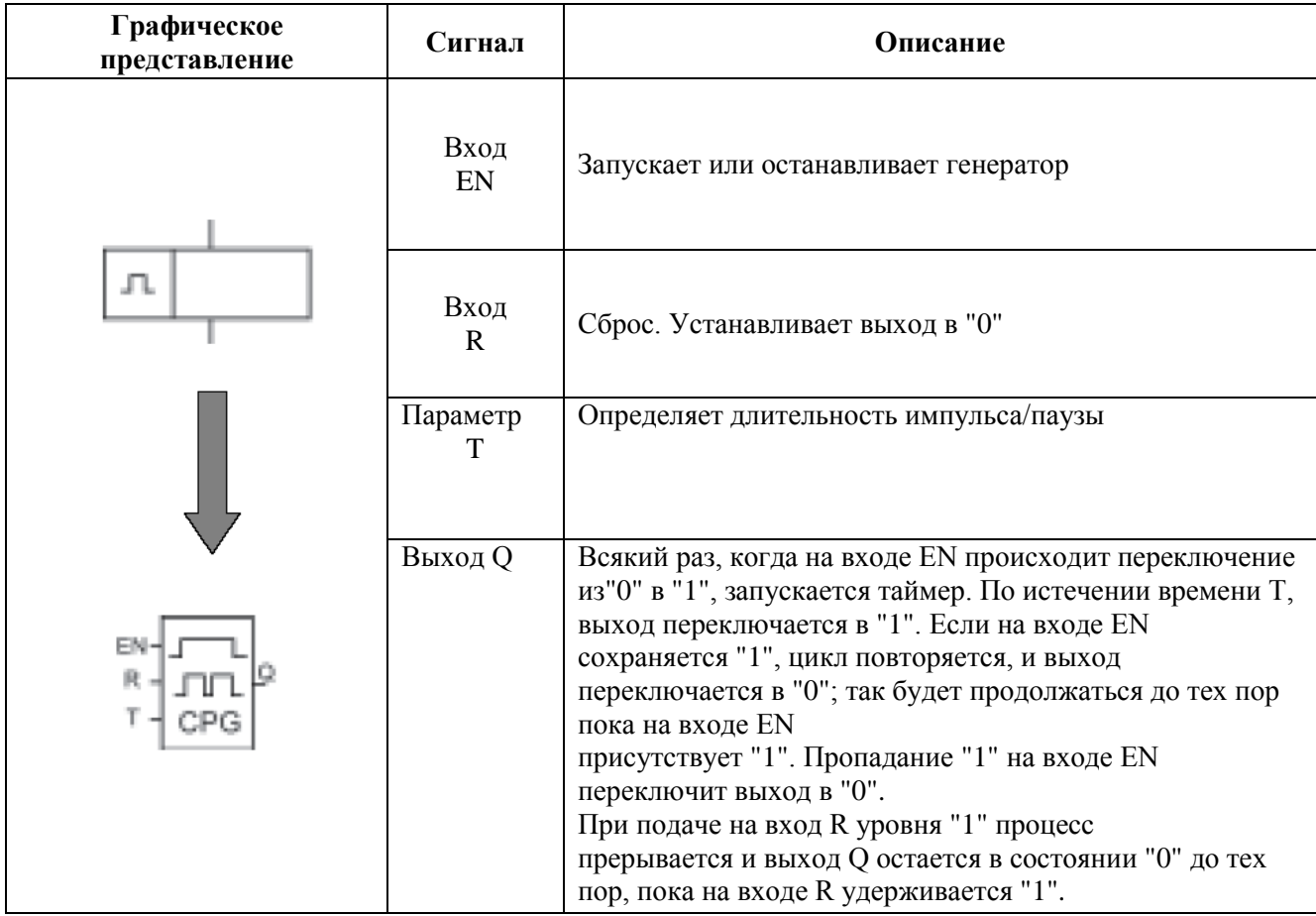

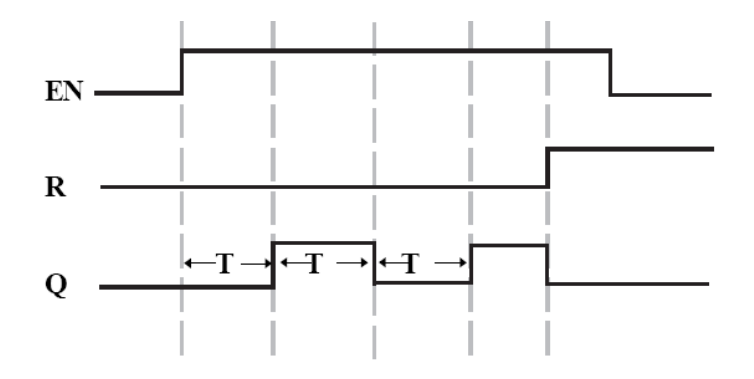

Используйте параметр Т для установления времени включения/выключения. Допустимый диапазон значений Т от 0,01 до 99,99. За единицу могут быть приняты часы (Н), минуты (М), секунды (S). Точность уставки составляет 0,05 с. Вход EN запускает генератор. Выход Q будет переключаться всякий раз по истечение времени Т. Так будет продолжаться до тех пор, пока на выходе En присутствует «1». Данная функция применима для задания последовательности автоматических включений/выключений.

#### 3.2.7 RPR: задержка включения со сбросом

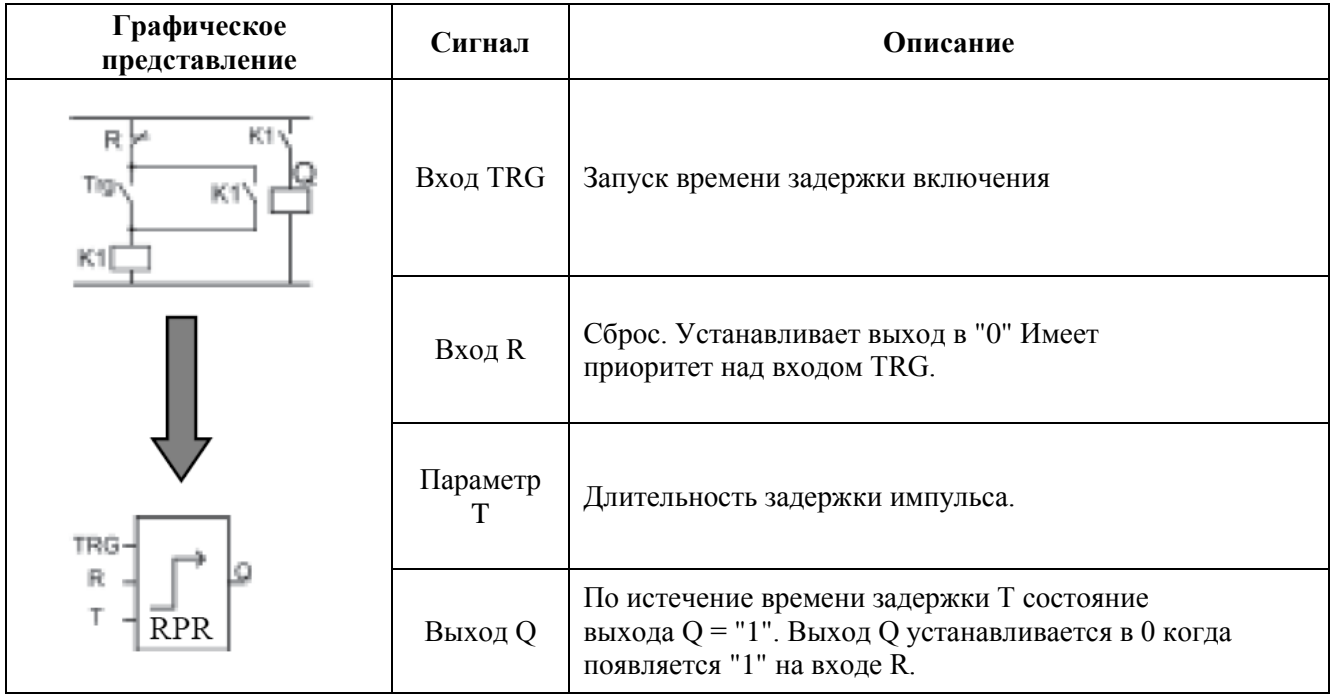

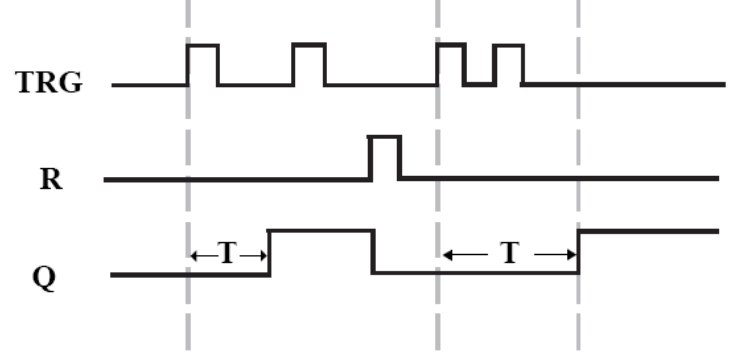

Если происходит изменение состояния триггера TRG из "0" в "1", то включается таймер. По истечение времени T, выход Q переключается в "1". Следующий сигнал на входе TRG триггера не влияет на состояние выхода Q. Только когда на входе триггера R появится сигнал "1", выход Q восстановит состояние "0".

Эта функция может применяться в тех случаях, где необходима задержка включения ВКЛ/ON с последующим удержанием.

Диапазон уставок для T от 0,01 до 99,99 (часов (H), минут (M) секунд

(S)). Точность уставки 5 мс.

**3.2.8 UCN:** суммирующий счетчик

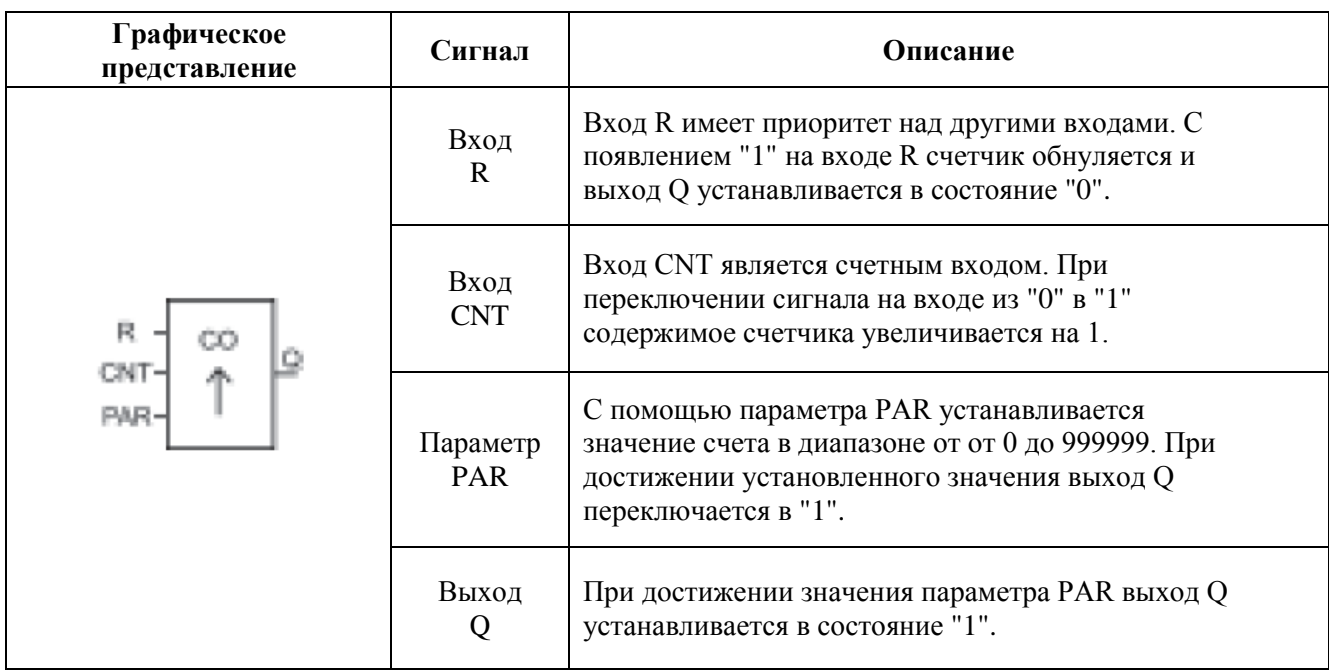

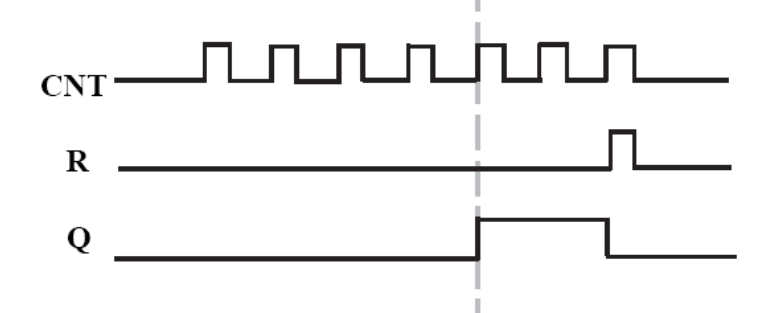

#### Внимание:

Применение: подсчет числа импульсов и управление заданному количеству импульсов.

#### 3.2.9 DCN: вычитающий счетчик

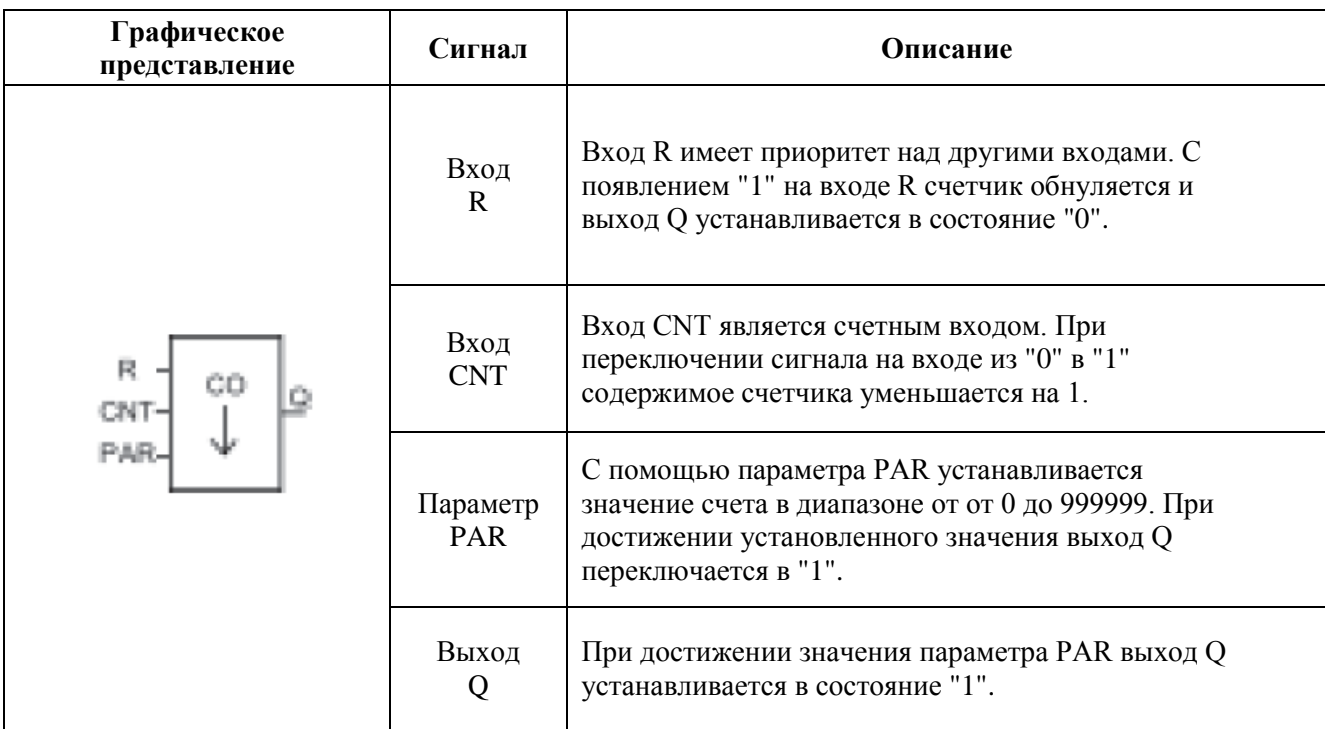

#### Внимание:

Применение: подсчет числа импульсов и управление по заданному количеству импульсов.

#### 3.2.10 MPLR: Одновибратор - формирователь импульсов

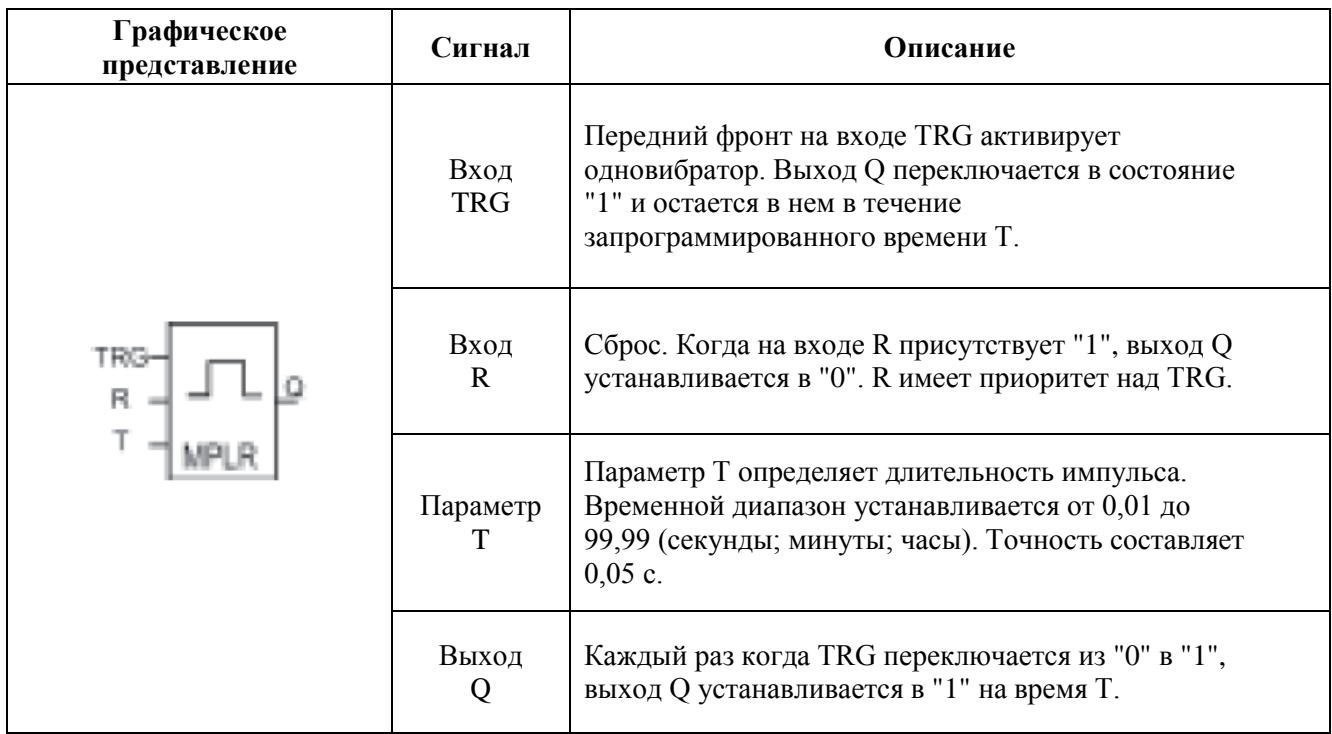

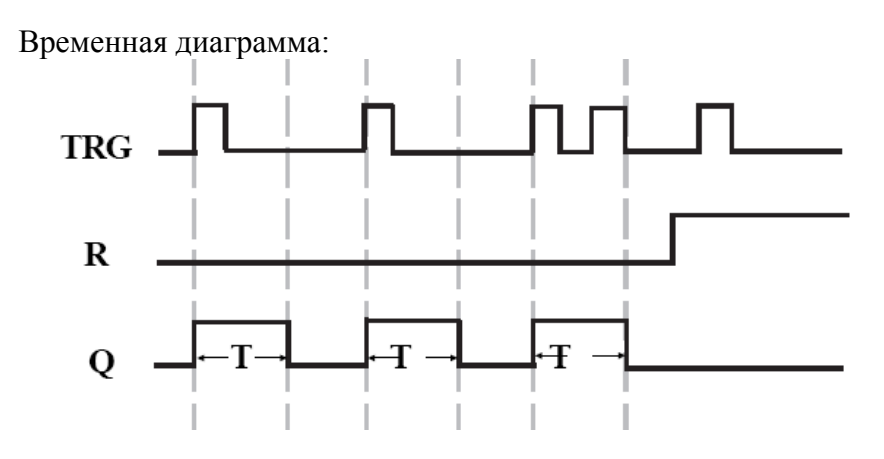

#### Внимание:

Когда выход Q равен "1", переключение входа TRG не оказывает влияния на состояние выхода.

Данная функция применима для формирования удлиненных импульсов.

3.2.11 TEL: блок набора телефонного номера (только в комбинации с речевым модулем АF-MUL)

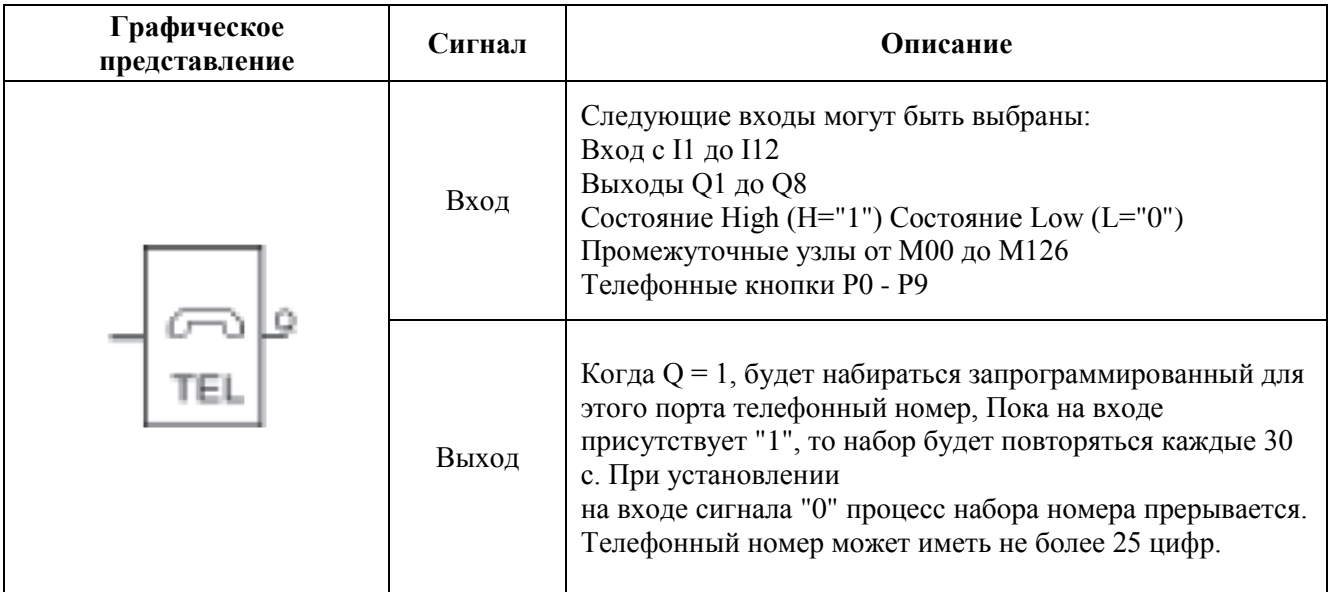

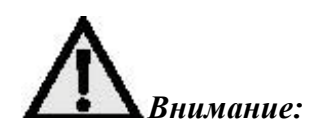

Блок TEL используется для передачи речевых сообщений по обычной телефонной линии.

Этот блок используется совместно с RS триггером.

Кроме набора телефонного номера блок может принимать вызовы и получать управляющие сигналы (кнопка "\* "и номер).

Подключение:

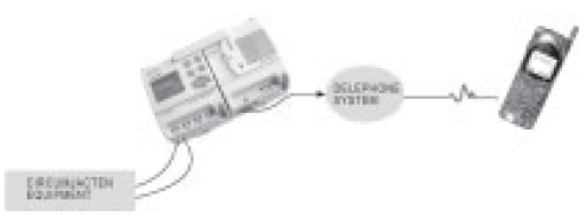

Устройство воспринимает тональные телефонные сигналы (P0...P9) и передает их на RS триггер. Периферийные устройства управляются уже выходом RS триггера. Путем нажатия клавиш Р0... Р9 на телефоне возможно осуществлять управление FAB из удаленного местоположения.

#### Пример:

Шаг $1$ :

Используйте удаленный телефон для набора номера, на котором установлен FAB. Система ответит вам и попросит ввести пароль.

Шаг $2$ :

Введите правильный пароль с помощью клавиш набора Р0... Р9.

Если введенный пароль правильный, то система попросит ввести управляющий код.

Пожалуйста введите "\*" перед введением пароля.

Шаг 3:

С помощью кнопок телефона Р0-Р9 (кнопка "\*" и номер) может быть передана управляющая функция. Перед этим функциональный блок RS должен быть запрограммирован.

До тех пор, пока управляющая команда не будет принята, не может передаваться следующая управляющая команда.

Прием управляющей команды подтверждается заранее записанным сообщением.

(Пример: "Подогрев включен").

До тех пор, пока на входе функционального блока присутствует "1", автоматически набирается предварительно заданный номер телефона.

Применение: Для автоматической передачи тревожных сообщений по телефонной сети. Для приема управляющих сигналов по телефонной сети.

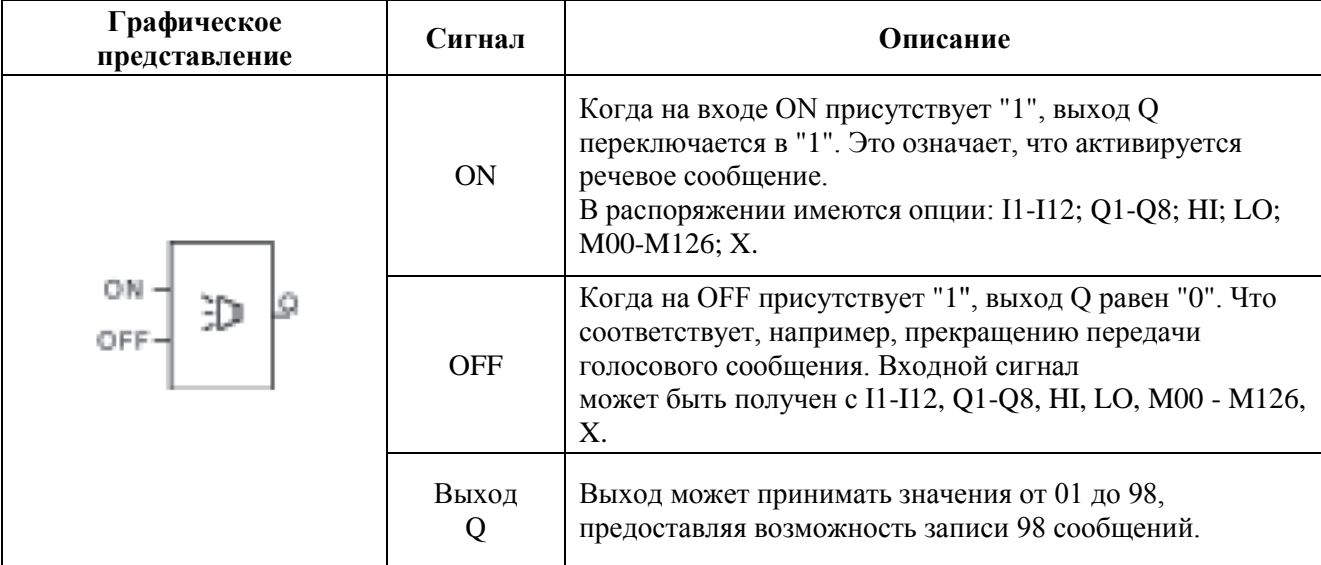

3.2.12 PLAY: блок воспроизведения сообщения (только в комбинации с речевым модулем АF-MUL)

#### Применение:

Для передачи голосового сообщений.

3.2.13 MR: блок записи сообщения (только в комбинации с речевым модулем AF-MUL)

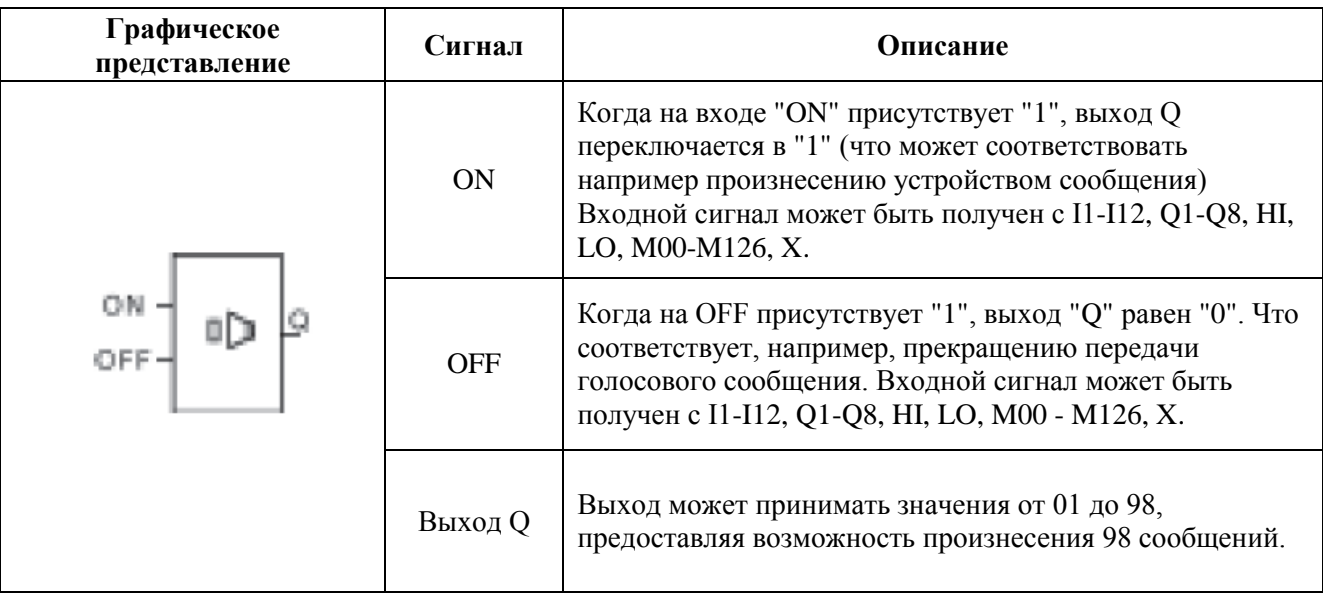

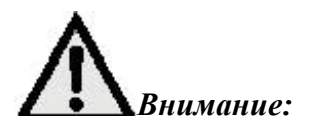

Прочитайте инструкцию по записи голосовых сообщений в главе 6.

Запись голосовых сообщений на речевой модуль должна проводиться последовательно.

Т.е. нельзя записать сообщение 3 перед сообщением 1.

Голосовые сообщения записываются автоматически в произнесенной последовательности. Прочитайте инструкцию по записи голосовых сообщений в главе 6.4

Запись:

Подайте импульс на вход I1 = Система начнет записывать сообщение 00.

Подайте импульс на I2 = Система прекратит запись первого сообщения и проиграет ero.

Подайте следующий импульс на I1 = система начнет запись второго сообщения с номером 01.

Подайте импульс на I2 = Система прекратит запись второго сообщения, проиграет его и т. д.

#### 3.2.14 AN: аналоговый компаратор

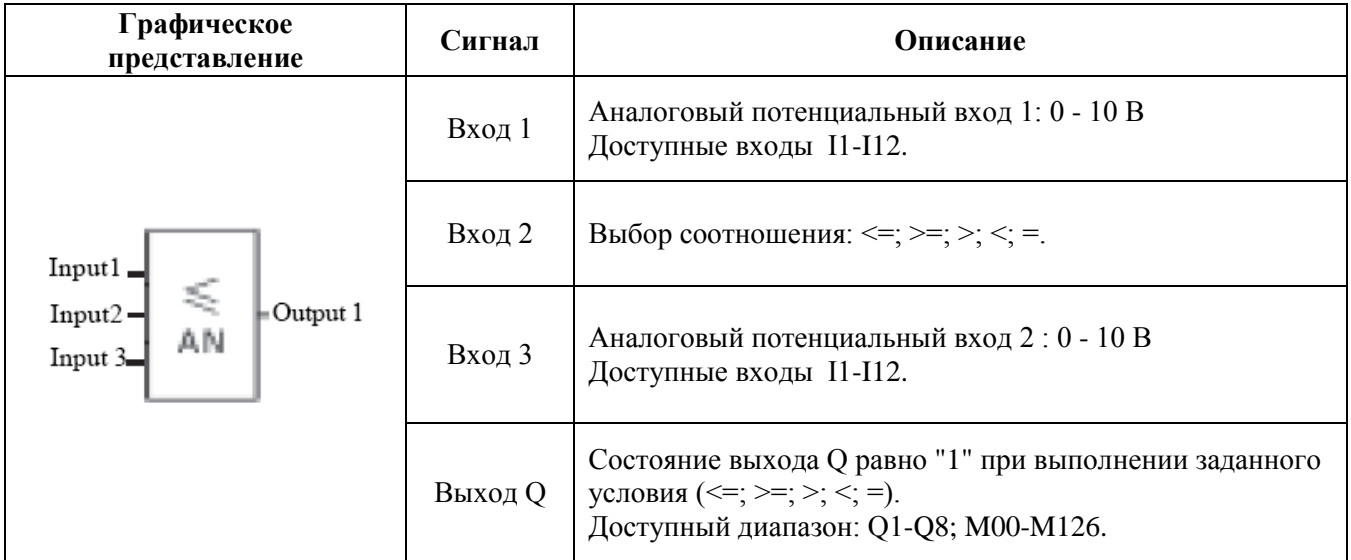

Внимание: Только устройства AF-10MR-D, AF-10MT-D, AF-20MR-D, AF-20MT-D, могут работать с аналоговыми сигналами. Функциональный блок AN используется для сравнения аналоговых величин. Блок производит сравнение величин на входах 1 и 3.

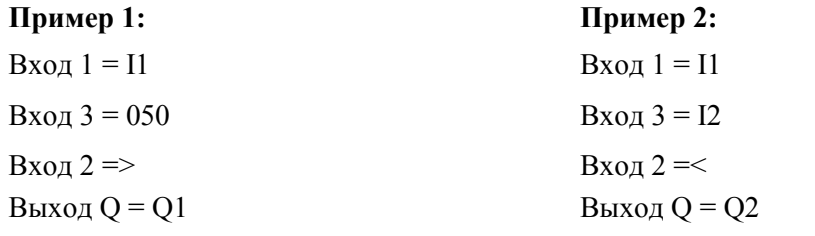

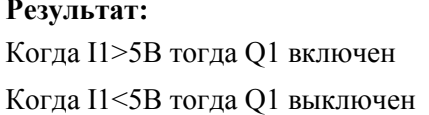

Результат: Когда I1<I2 тогда Q2 включен Когда I1>I2 тогда Q2 выключен

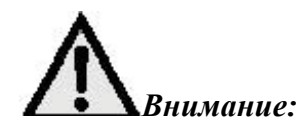

Аналоговая величина кодируется 3 разрядами, причем децимальная запятая расположена между второй и третьей цифрами. Например: 5,5 соответствует 055.

# <span id="page-36-0"></span>Глава IV Программирование FAB с лицевой панели.

Существует два способа программирования FAB.

Первый-это полная перезапись программы непосредственно на лицевой ЖК панели с использованием клавиш.

Второй способ, более удобный, с помощью программы Quick II.

Данная глава детально описывает первый способ программирования с помощью лицевой панели.

Программирование с помощью программы Quick II описано в отдельной инструкции к программе QuickII.

Как показано на схеме лицевая панель управления с ЖК дисплеем представляет простой интерфейс между человеком и машиной. Программирование осуществляется 8-ю клавишами, расположенными справа от дисплея: -: +: ESC: OK: D: 4: 4: D: T.

При программировании необходимо соблюдать следующие правила:

1. Когда курсор в виде - "находится в определенной позиции, его можно передвигать при помощи клавиш | | | | | | | ∴ | | | | |

Нажмите [ОК] для подтверждения выбора, а [ESC] для отказа.

2. Когда курсор виден в виде ">", может проводиться выбор при помощи клавиш • и Нажмите [ОК] для подтверждения выбора, а [ESC] для отказа.

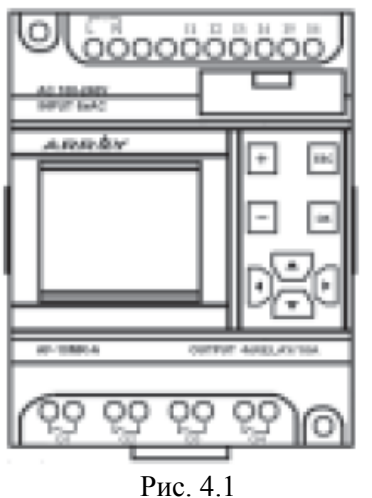

#### <span id="page-36-1"></span>4.1 Отображение состояния FAB.

Подключите питание как описано в Главе 2.

После того как питание включено, на ЖК дисплее отображается состояние входов/выходов. Как показано на Рис. 4.2 (для устройства с 6 входами и 4 выходами): в верхнем ряду показано состояние входов (I1- I6).

в нижнем - состояние выходов Q1 Q4.

"\*" соответствует ВКЛ ("1"),  $\hat{1}$  соответствует ВЫКЛ т.е. "0".

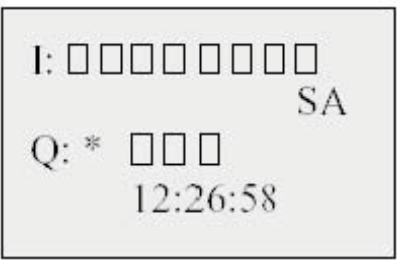

Рис. 4.2. Отображение состояния

#### <span id="page-37-0"></span>4.2 Ввод пароля

После одновременного нажатия кнопок | ОК | и | ESC устройство запросит пароль, как показано на Рис. 4.2.

Пароль вводится в поле, показанное на Рис. 4.3.

В FAB обязательно вводить пароль для перехода в режим редактирования.

(Пароль должен состоять из 4 цифр).

Когда курсор находится на соответствующем разряде пароля, Вы можете ввести<br>нужную цифру кнопками  $\boxed{\frac{1}{n}$  = 1.

Далее, передвигая курсор на новую позицию, Вы сможете ввести соответствующий разряд пароля. Подтверждайте ввод кнопкой ОК

(пароль состоит из 4-х цифр). Если пароль введен верно, то устройство перейдет в меню, показанное на Рис. 4.4. Если пароль введен неверно более 3х раз, произойдет возврат в начальное положение отображения состояния в соответствии с Рис. 4.2.

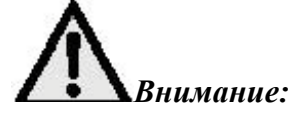

Заводская установка пароля 0001.

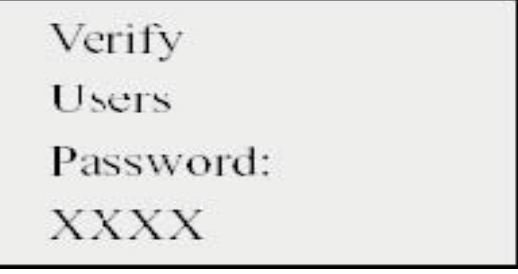

#### <span id="page-37-1"></span>4.3 Функционирование

После ввода правильного пароля появляется изображение, соответствующее Рис. 4.4. Для перемещения курсора —> "Вы можете использовать кнопки  $\blacksquare$  и  $\blacksquare$ . Нажатием ОК подтвердите, когда курсор находится напротив нужной функции. Обработка программы (Edit Prg) Вставить функциональный блок (Insert Редактор (Editor): FB) Удалить функциональный блок (Delete FB) Очистка программы (Clear Prg) Считывание программы (Rom  $\rightarrow$  FAB) Изменение адреса (FAB  $\rightarrow$  Addr) FAB/Rom: Инициализация модема (Modem) Установка/Set.: Установка времени, даты и пароля. Пуск/RUN: Пуск программы.

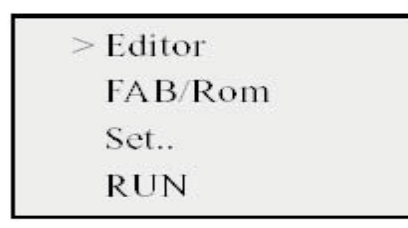

#### 4.3.1 Редактор/Editor (создание программы!)

При выборе этой функции, FAB переходит в редактор создания программы, как показано на Рис. 4.5. Используйте клавиши • и и для передвижения курсора ">" и нажмите ОК для выбора функции.

Обработка программы/Edit Prg: выбор функционального блока (Edit Prg)

Вставить/Insert: вставить функциональный блок в существующую программу (4.3.1.2) Удалить/Delete FB: удалить функциональный блок из существующей программы (4.3.1.3) Очистить/Clear PRG: полностью удалить программу

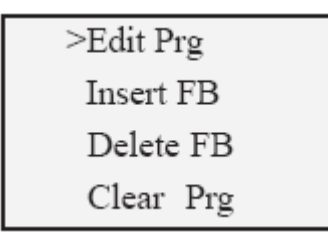

Рис. 4.5. Редактор

#### 4.3.1.1 Обработка программы/Edit PRG

Меню обработки программы/Edit PRG -см. Рис. 4.6 позволяет выбирать и устанавливать функциональные блоки.

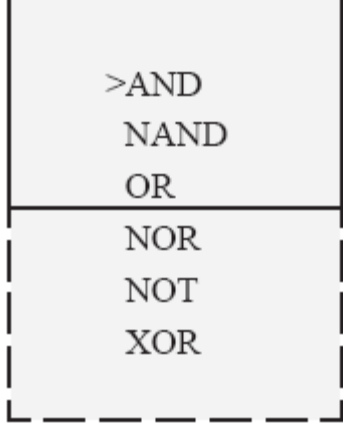

Выбор функциональных блоков:

Используйте клавиши и для передвижения курсора > на выбранную Вами функцию.

Нажмите клавишу для подтверждения выбора желаемой функции.

Здесь перечислены все функциональные блоки, описанные в главе III:

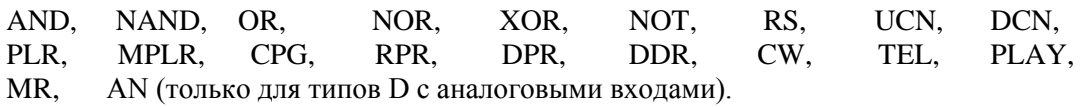

Выбор функционального блока: когда выбран первый функциональный блок, система будет автоматически нумеровать последующие блоки. Нумерация блоков будет начинаться с В, например В01, как показано на Рис. 4.7.

Выберите соответствующий функциональный блок и нажмите **OK** Подведите курсор к первому входу (верхний левый угол на Рис. 4.7). Установите номера входов и выходов,

например, I1 I12 или Q1 Q8, далее подтвердите нажатием ОК

AF-10: I1 16 / Q1 Q4 AF-20: I1 I12 / Q1 Q8

Операнды не требуются для значений H (высокий/high) = 1, L (низкий, low) = 0 и X (пусто). М означает промежуточные узлы М00 М99.

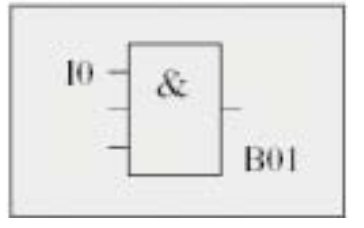

Рис. 4.7 Установка параметров блока.

Вышеописанное является программированием основных функциональных блоков. Также необходимо задать параметры для некоторых специальных блоков.

1. Функциональные блоки с временными функциями.

DPR (задержка включения)

**DDR** (задержка выключения)

MPLR (одновибратор)

 $PLR(T - Tp^T)$ 

СРG (генератор импульсов)

RPR (задержка включения со сбросом)

СW (таймер с календарем)

Когда параметр Т установлен, на ЖК дисплее отобразится следующее: Описание:

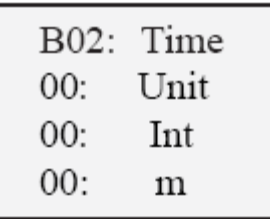

Строка 1: Номер блока и временная функция

Строка 2: Единицы времени HOU (Часы), MIN (Минуты), SEC (Секунды)

Строка 3: Установка целых частей времени (00-99)

Строка 4: Установка десятичных частей времени. (00-99)

2. Функциональные блоки со счетными функциями: UCN (суммирующий счетчик) DCN (вычитающий счетчик)

Когда установлен параметр PAR, на ЖК дисплее отобразится следующее:

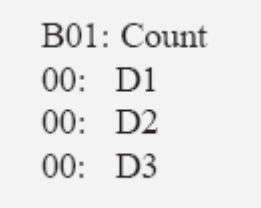

Строка 1: номер бока и функция счетчика

Строка 2: старшие 2 разряда

Строка 3: средние два разряда

Строка 4: младшие 2 разряда

Вы можете установить параметры, нажатием • и • для передвижения курсора, и — или + для изменения величины. Нажмите ОК для подтверждения ввода.

### Пример:

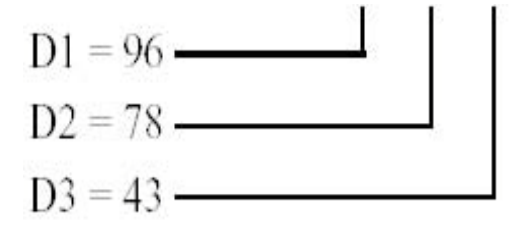

3. Параметры для CW (таймер с календарем)

1) Если выбрана дневная (D) система, то на ЖК дисплее отобразится следующее:

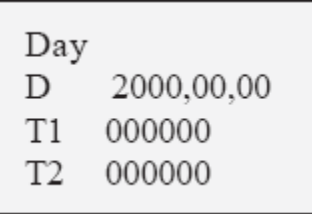

Описание:

Строка 1: выбрана дневная система

Строка 2: год, месяц, день

Строка 3: время включения выхода (Т1)

Строка 4 время выключения выхода (Т2)

Вы можете установить параметры нажатием **1** или **для передвижения курсора**, и **для изменения даты и времени. Нажмите + для подтверждения ввода.** ОК При выбранном параметре W на дисплее появляется следующее изображение:

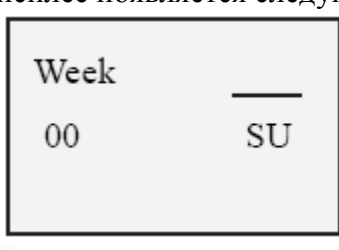

Перемещайте курсор кнопками  $\boxed{\blacktriangledown}$  и  $\boxed{\blacktriangle}$ . Выберите периоды дней кнопками  $\boxed{\blacktriangle}$ . Нажмите ОК для подтверждения ввода.

Описание: MO Понедельник Monday TU Вторник Tuesday WE Среда Wednesday TH Четверг Thursday FR Пятница Friday SA Суббота Saturday SU Воскресенье Sunday MO-TH С понедельника до вторника MO-SA С понедельника до субботы MO-SU С понедельника до воскресенья FR-SU С пятницы до воскресенья SA-SU С субботы до воскресенья После того, как Вы выбрали недельную систему, нажмите на кнопку **ESC**.

На дисплее появится следующее изображение:

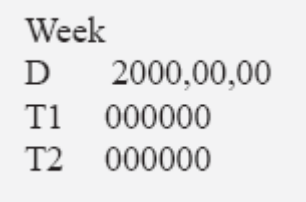

Описание: Строка 1: выбрана недельная система Строка 2: год, месяц, (день не требуется) Строка 3: время включения выхода (Т1) Строка 4: время выключения выхода (Т2)

# *Внимание:*

*требуется установить только Т1 и Т2, т.к. дата игнорируется при недельной системе.*

4. Телефонный функциональный блок.

При выбранном телефонном блоке на дисплее проявится следующее изображение:

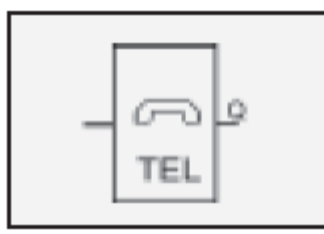

Выберите вход с левой стороны функционального блока.

Переместите курсор направо к выходу Q. Используйте для этого кнопки  $=$  ,  $+$  ,  $\mu$ как уже описано, для задания нужных величин. Нажмите для подтверждения ввода. На дисплее появится следующее изображение:

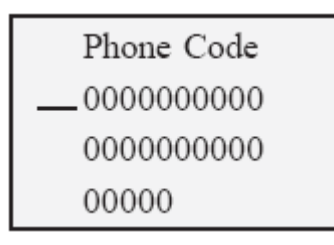

#### Нажмите клавиши

 $\blacksquare$ ,  $\blacksquare$ ,  $\blacksquare$  для передвижения курсора и набора цифр телефонного номера (максимум 25 цифр). Используйте кнопки  $\blacksquare$ ,  $\blacksquare$  для ввода соответствующей цифры. После того, как номер введен, передвиньте курсор к последней цифре номера и нажмите **ESC** для выхода.

Когда вы окончили ввод телефонного номера, в конце должен быть введен знак ": ".

5. Аналоговый функциональный блок

AN блок выглядит следующим образом:

$$
\frac{\begin{array}{c}\n\text{I1} - \text{S} \\
\text{I2} - \text{AN} \\
\text{I3} - \text{MN}\n\end{array} - \text{Q}
$$

Вход 1: могут быть выбраны I или К. Если выбран I, это означает, что эта часть блока получает сигнал с одного из входов ВоХХ. Диапазон значений I1-I6 для АF-10 и I1-I12 для АF-20. ЖК дисплей функционирует

как описано выше. К используется для ввода числового значения в диапазоне от 000 до 100 (0-10 В). Первые 2 разряда характеризуют целую, а последний разряд се дробную часть. Когда вход 1 равен К или I, нажмите ОК для подтверждения, - для изменения величины. Затем нажмите + ОК для подтверждения.

Вход 2: Предоставляет возможность выбора соотношения <; >; <=; >=; =. Выберите с использованием $(\blacktriangledown)$ ,  $(\blacktriangle)$  и нажмите <sup>[ОК</sup> для подтверждения.

Вход 3: Также как вход 1.

#### 4.3.1.2 Вставить/Insert FB (Функциональный блок)

Эта функция может использоваться для добавления функционального блока в уже имеющуюся программу.

Процесс добавления блока:

1. нажмите <sup>ОК</sup> когда курсор находится на поле <Insert FB> в режиме <Editor> (создания<br>программы). Устройство переходит к подготовке создания нового блока как показано на Рис. 4.15

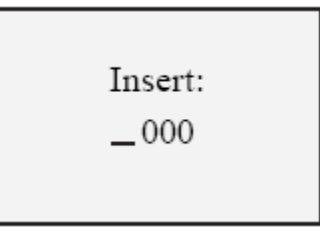

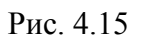

2. Нажмите — или + для выбора порядкового номера и ОК для подтверждения. Порядковые номера могут быть от 001, до последнего в текущей программе. Нажатие ОК не будет иметь последствий, а лишь переведет устройство в первоначальное состояние для возможного продолжения ввода порядкового номера блока в соответствующем разряде.

нажмите ESC для выхода. Если Вы не уверенны относительно числа блоков в программе,<br>используйте <FAB/Rom > <Rom FAB> для чтения программы и определения порядкового номера.

3. Нажмите ОК для подтверждения ввода правильного номера. Это вызовет перечень возможных для выбора функциональных блоков (например: AND, OR, NOT, RS, TEL,...и т.д.).

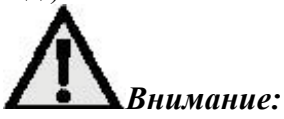

Если Вы не выберете выход, FAB скопирует функциональный блок (такой же как предыдущий). В режиме программирования параметров блока, выход возможен только после ввода всех необходимых параметров. Неиспользуемые входы функционального блока должны быть установлены. Выберите Х для неиспользуемых блоков.

### 4.3.1.3 Удалить FB (Функциональный блок)

Эта функция может быть выбрана для удаления любого функционального блока. Процесс удаления следующий:

1. Нажмите ОК при нахождении курсора на поле <Delete FB> в режиме <Editor>. Произойдет переход в режим удаления, как показано на Рис. 4.16.

2. Введите и выберете номер блока, который Вы хотите удалить, далее нажмите ОК.

Диапазон номеров блоков для удаления от 001, до последнего в данной программе.

Если выбранный номер вне диапазона, то команда ОК не примется и произойдет возврат в состояние выбора номера удаляемого блока. Нажмите

ESC для отмены операции.

Если номер последнего блока в программе неизвестен, Вы можете выбрать команду <FAB/Rom > <Rom/FAB> для считывания программы и выяснения номера блока.

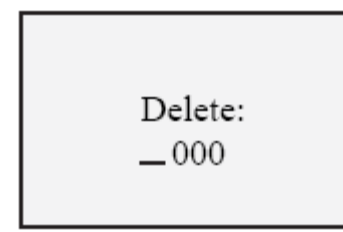

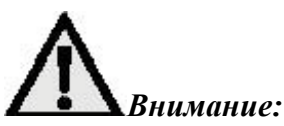

Функциональный блок может быть удален только в том случае, если был задан действующий номер функционального блока

#### 4.3.1.4 Очистка программы/Clear progam

Данная функция может быть использована для удаления имеющейся в FAB программы.

1. В окне редактора (Рис. 4.5) установите курсор на поле <Clear Prg> и нажмите ОК.

2. Вышеуказанное окно будет открыто в течение 2 - 3-х секунд. По прошествии этого времени Вы автоматически попадете в окно выбора функций. Прежняя программа очищена и Вы можете приступить ко вводу новой программы.

#### **4.3.2 FAB/ROM**

Выберите — Rom  $\rightarrow$  FAB" в меню и подтвердите кнопкой ОК. На дисплее появляется следующее изображение:

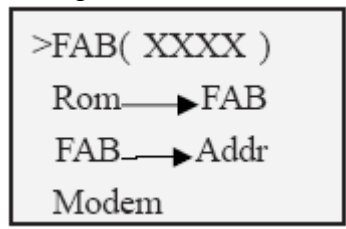

Описание

FAB (XXXX) серийный номер FAB Строка 1:

Строка 2:  $Rom \rightarrow FAB$  считывание программы с  $FAB$ 

 $FAB \rightarrow Addr$  изменить адрес  $FAB$ Строка 3:

Строка 4: Modem инициализация молема

#### 4.3.2.1 Считывание программы с FAB

1. Выберите — Rom → FAB" и подтвердите кнопкой. На дисплее появляется следующее изображение:

 $\overline{2}$ . Нажмите на кнопку Программа будет считываться и индицироваться блок за блоком, начиная с блока В01.

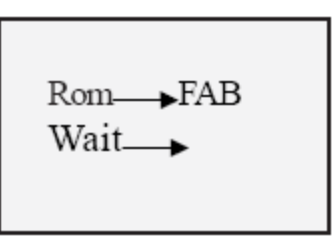

Внимание: Если перед внесением изменений, существующая программа не считывалась из памяти Rom в режиме (<FAB/Rom > <Rom  $\rightarrow$ FAB>), то первому введенному вами блоку присвоится номер В01.

#### 4.3.3 Установка пароля и времени

Окно установок показано на Рис. 4.21. В этом окне можно изменять пароль и проводить установку часов. Перед вводом или изменением программы Вы должны ввести пароль. Посредством команды <SET> Вы можете ввести собственный пароль.

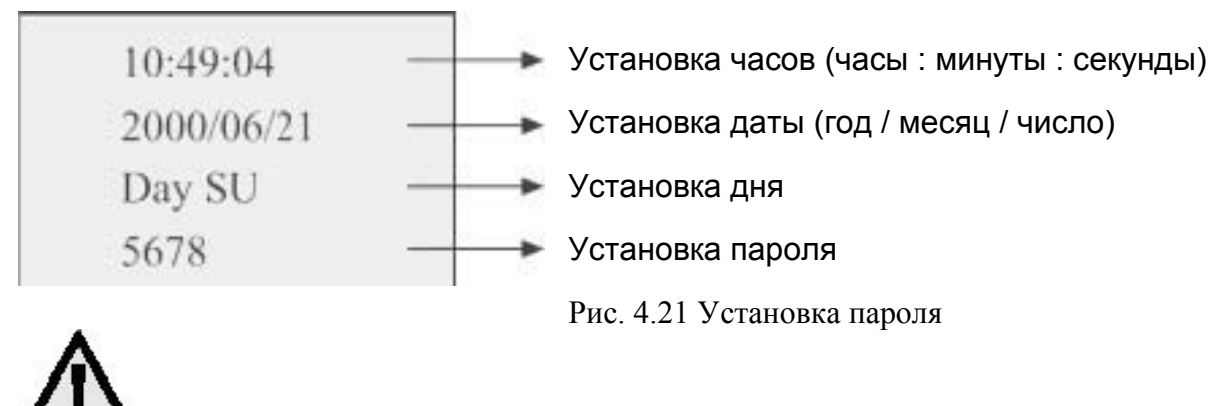

 $\Delta$ Внимание: По умолчанию пароль равен 0001.

#### <span id="page-45-0"></span>4.4 Редактирование программы в FAB

Во время редактирования программы в FAB необходимо уделить особое внимание некоторым правилам, особенно при программировании промежуточных узлов и пользованию панели с ЖКИ.

#### 4.4.1 Правила программирования

Правило 1:

Перед началом программирования вашей схемы, необходимо нарисовать на бумаге всю

блок-схему целиком с указанием всех необходимых промежуточных узлов (М). Создание блок-схемы для FAB может проводиться с помощью бесплатного ПО Quick II, которое Вы можете найти на нашем сайте www.array.sh При создании схемы необходимо принять во внимание правила 2 и 3. В последствии созданная блок-схема может быть введена в FAB как через порт, так и в ручную.

Правило 2:

Соединение блоков всегда проводится от входа к выходу. Это означает, что сначала определяется условие, а затем получается результат. Номер предыдущего блока должен быть меньше номера последующего. Номера блоков, которые не влияют на работу друг друга, не играют роли.

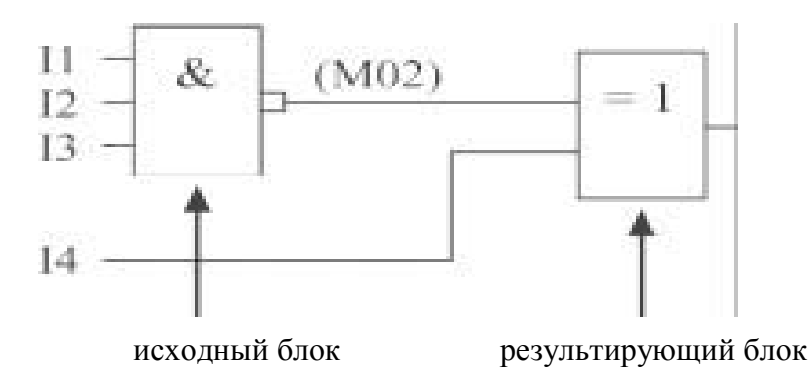

Правило 3:

В программе выход одного из блоков может быть подан на управляющий вход другого блока, но ведущим в этой паре должен быть блок с меньшим порядковым номером. Блок с большим порядковым номером должен быть результирующим. Пожалуйста, присваивайте номера блоков согласно этому правилу.

#### Правило 4:

Один выход может быть соединен с несколькими входами, но несколько выходов не могут быть соединены с одним входом.

#### Правило 5:

При включении напряжения питания и инициализации FAB промежуточные узлы (M)

и выходы (Q) находятся в выключенном состоянии (логического 0).

Их дальнейшее состояние определяется программой.

#### Правило 6:

Нижеприведенное соединение недопустимо (за исключением блока CW)

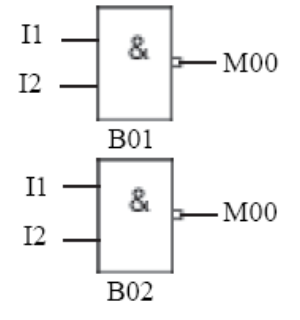

#### 4.4.2 Промежуточные узлы

Промежуточные узлы (М) являются важным средством в программировании FAB.

Промежуточный узел может выглядеть как нормальное реле в шкафу управления.

Промежуточные узлы могут сохранять данные о промежуточных результатах и передавать их далее на входы других блоков, где эти данные необходимы.

Использование промежуточных узлов имеет два существенных преимущества:

1. Выходной сигнал предыдущего блока может являться входным сигналом для нескольких других блоков.

Если блок вставляется в программу или удаляется из нее, может быть сохранена 2. первоначальная компоновка схемы. Основные особенности промежуточных узлов соединения показаны на Рис. 4.23. Мы не знаем других продуктов такого класса на рынке, в которых еще реализована такая возможность.

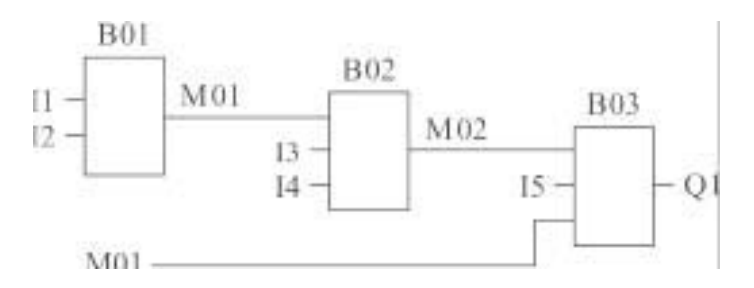

#### Обратите внимание:

В приведенной схеме выходное состояние функционального блока В01 может использоваться не только в качестве входного для функционального блока В02, но и использовано в качестве входа для функционального блока В03.

4.4.3 Создание программы (Edit program)

Возьмем в качестве примера систему подъездного освещения со следующими требованиями:

- 1. При включении выключателя освещения свет зажжется и будет гореть.
- 2. При срабатывании датчика движения свет зажжется и будет гореть в течение 2 минут.

Функциональная схема может иметь следующий вид:

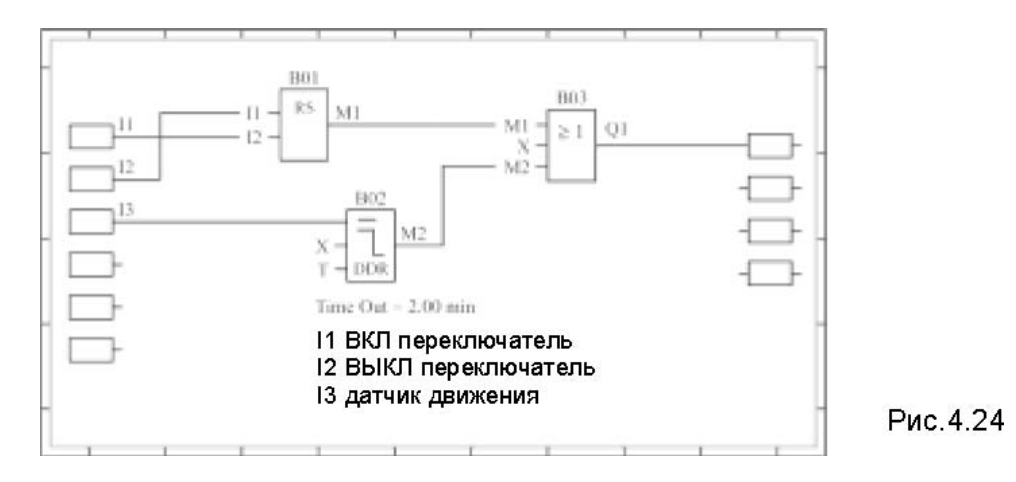

Ввод программы посредством клавиатуры и ЖК дисплея будет проводиться следующим образом:

В случае если в FAB уже существует какая либо программа:

Шаг 1: Войдите в режим создания программы (Edit program) FAB.

Через 2-3 секунды после включения на ЖК дисплее будет отображаться следующее:

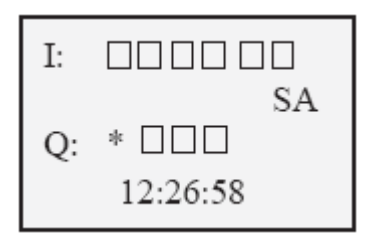

Нажмите одновременно **ESC** и ОК . Появится окно ввода пароля (рис. 4.26). Курсор размещается напротив первой цифры пароля.

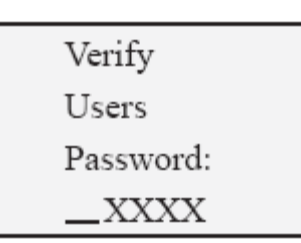

Введите пароль, например 2165. (Первоначальный пароль 0001). Нажмите дважды  $\blacksquare$ , и в первом разряде появится "2". Нажмите ,и курсор переместится на второй разряд пароля. Нажмите один раз  $+$ , и во втором разряде установится "1". Нажмите  $\|$ , и курсор переместится на 3 й разряд пароля. Нажмите 6 раз  $\pm$ , и в третьем разряде установится "6". Нажмите , и курсор переместится на 4 разряд пароля. Нажмите 5 раз  $\Box$ , и в третьем разряде установится "5".

После того как Вы полностью введете пароль, на дисплее установится следующее:

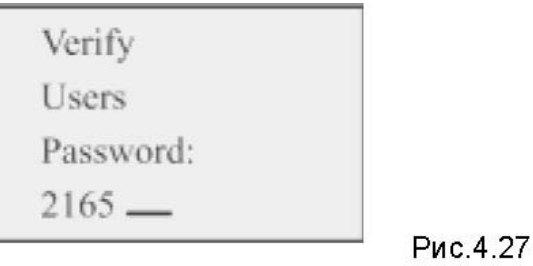

Подтвердите ввод кнопкой ОК.

На дисплее появится следующее изображение (Рис. 4.28) Курсор расположен напротив — Editor"

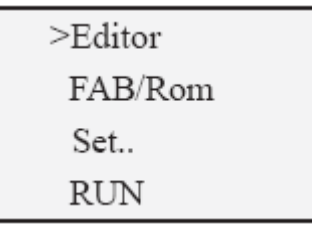

Шаг 2: Подтвердите "Editor" кнопкой <sup>ОК</sup>. Выберите теперь "Edit PRG" На дисплее появится меню выбора функциональных блоков.

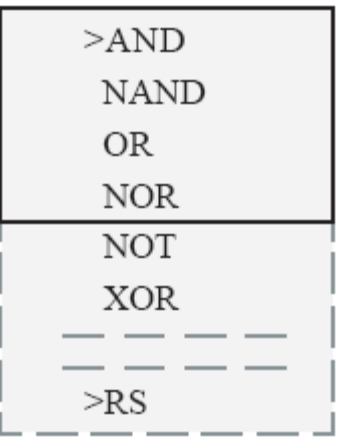

Подведите кнопкой **V** курсор к "RS" и нажмите <sup>ОК</sup>. триггера. На ЖК дисплее будет показано изображение:

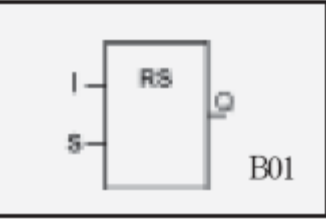

Курсор расположен напротив первого входа "R".

Подтвердите кнопкой ОК

Вы увидите на дисплее изображение:

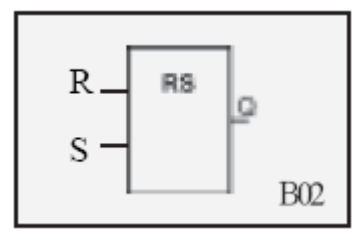

Теперь появляется вход "I" вместо входа "R".

Теперь необходимо задать параметр для входа "І". Нажимайте кнопки + или - до появления "1". Подтвердите кнопкой ОК

Передвиньте курсор ко второму входу "S". После подтверждения кнопкой ОК на входе появляется "I" вместо "S". Выберите для этого входа "2".

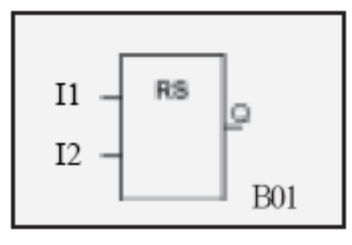

Переместите курсор к выходу Q. Используйте для этого кнопку▶. Подтвердите кнопкой ОК.

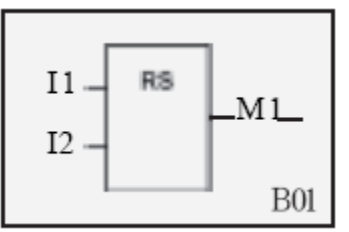

Для функционального блока "RS" теперь выбраны все 3 соединения. С помощью кнопки **ESC** выйдите из этого меню и подтвердите одновременно Ваш ввод. Вы находитесь снова в списке выбора функциональных блоков.

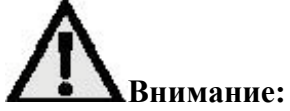

Вы можете выйти из этого меню только в том случае, если Вы связали (подключили) все входы и выходы. Это означает, что и неиспользуемые входы должны быть также подключены. Выберите "X" для неиспользуемых входов.

Теперь необходимо выбрать второй функциональный блок.

Выберите функциональный блок "DDR".

Вы можете задать параметры для этого функционального блока.

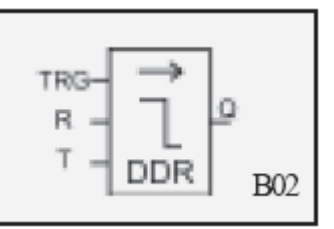

Установите курсор на вход "TRG" и подтвердите кнопкой ОК.

Кнопками **в Выберите вид входа. Когда появится "I"**, подтвердите кнопкой **ОК**. Теперь следует кнопками  $\overline{+u}$   $\overline{-}$  задать номер и подтвердите кнопкой  $\overline{0k}$ .

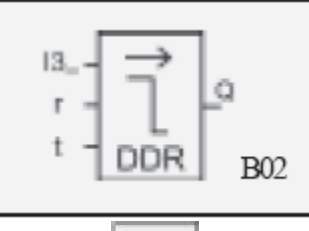

Передвиньте курсор ко входу "R" и нажмите **ОК.** Выберите параметр Х для этого неиспользуемого входа и подтвердите ОК.

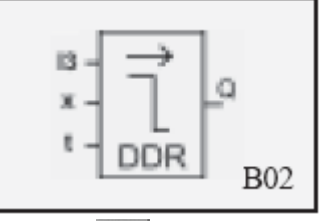

Переместите курсор ко входу Т и нажмите <sup>ОК</sup> для установки таймера.

На ЖК панели отображается следующее:

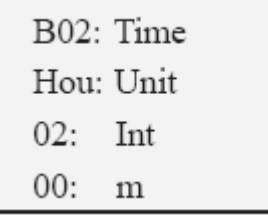

Нажмите

ок для выбора единицы времени. Выберите кнопками  $+$  или  $-$  и нажмите для подтверждения. На ЖК панели отобразится следующее:

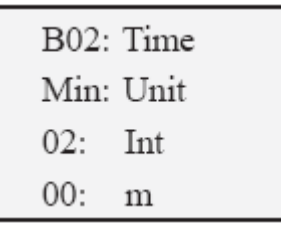

Кнопкой

 $\blacktriangledown$  установите целые части времени "Int". Нажмите  $\boxed{\text{OK}}$  .

Задайте кнопками  $+$  или  $-$  значение "02" и подтвердите  $\overline{OK}$ .

Установите курсор на "00:m". Кнопкой <sup>ОК</sup> Вы можете задать место после децимальной точки. Выберите "00". Теперь время установлено на 2 минуты.

С помощью **ESC Вы возвращаетесь к заданию параметров** блоков.

Переместите курсор к выходу Q и нажмите  $OR$ .

В заключение установите для выхода Q промежуточный узел "M02"

Используйте для этого кнопки

В заключение нажмите **DK** 

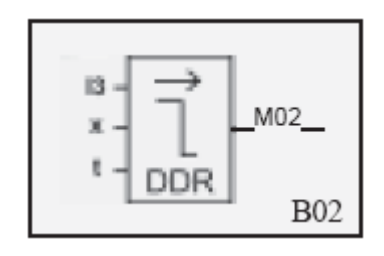

Выберете и установите третий функциональный блок Нажмите ESC для возврата к меню выбора функциональных блоков и выберите функциональный блок "OR". Для этого передвиньте курсор к позиции OR и нажмите

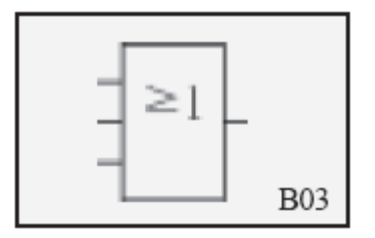

Нажмите <sup>ОК</sup> для задания параметров первого входа. Задайте для этого входа значение "М01" кнопками  $\blacksquare$ ,  $\blacksquare$  из списка параметров "М" и нажмите  $\overline{OK}$ . На ЖК панели появится следующее:

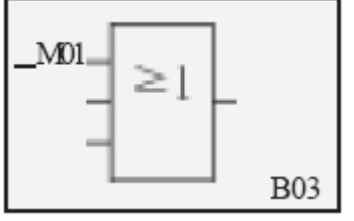

Кнопкой **переместите курсор ко второму входу**. Нажмите <sup>ОК</sup>. Выберите "X" в качестве входного параметра. Нажмите  $\overline{OR}$ .

Вход установится в "X".

На ЖК панели отобразится следующее:

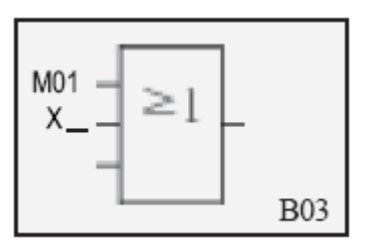

Выберите курсором третий вход. Нажмите <sup>ОК</sup>. Задайте для этого входа значение "M02". Нажмите <sup>ОК</sup>.

На ЖК панели отобразится следующее:

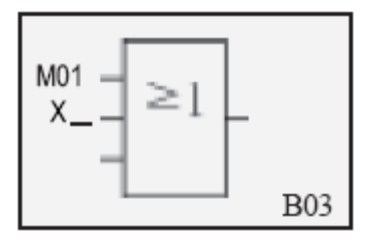

Передвиньте курсор кнопкой к выходу и нажмите ОК. Выберите из списка параметров "Q" и подтвердите  $\overline{OK}$ . Задайте для О кнопками  $\overline{+}$ или  $\overline{-}$ значение "01". На ЖК панели Вы увидите следующее:

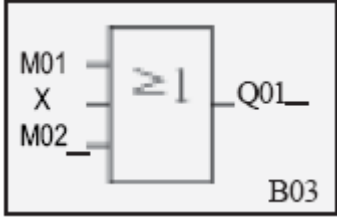

Теперь все 3 входа сконфигурированы. Нажмите дважды **ESC** для возврата назад в главное меню.

#### $IIIar 3$ :

Вы находитесь в главном меню.

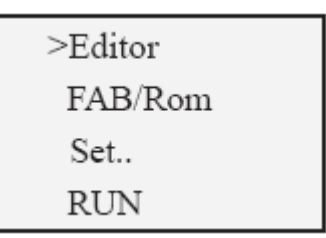

Переместите курсор на -RUN" (Пуск) и нажмитеНа ЖК панели отразится следующее: <sup>[</sup>ОК]

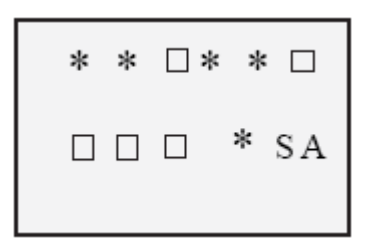

В FAB теперь находится новая программа.

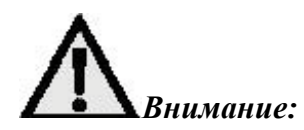

Порядок внесения изменений в текущую программу.

1. Одновременно нажмите ОК и ESC. Введите пароль.

2. Выберите <FAB/ROM> и нажмите ОК

3 Выберите <Rom → FAB>, и нажмите OK

4. Кнопками • и • выберите функциональный блок и нажмите <sup>ОК</sup>. Вы можете теперь изменить параметры блока.

#### <span id="page-55-0"></span>Глава V Удаленное программирование и мониторинг через модем

#### <span id="page-55-1"></span>5.1 Удаленное программирование и мониторинг через модем.

FAB позволяет выполнять удаленное программирование и мониторинг через модем. Поэтому становится возможным контролировать ход выполнения программы или изменять ее из удаленного местоположения, например, с рабочего места.

Подключите FAB с помощью кабеля AF-C232 и переходник AF-M232 к модему. (Альтернативно можно подключить через речевой модуль AF-MUL). Модему подключается к обычной телефонной сети. Модем автоматически инициализируется после включения питания. Если модем не

инициализировался автоматически, нажмите ОК в меню Модема для инициализации.

Соедините MODEM с ПК и используйте программы Quick II или SCADA для программирования телефонного номера.

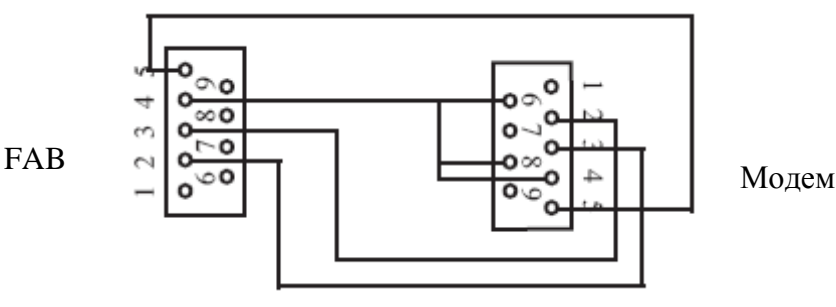

Схема соединения АГ-М232

#### <span id="page-56-0"></span>5.2 Два способа дистанционного соединения с FAB

#### 5.2.1 Прямое подключение через модем

Используйте для этого способа кабель АF-С232 и переходник АF-М232.

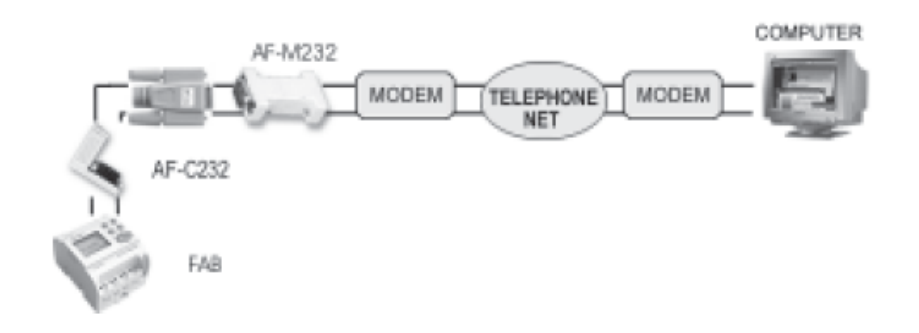

#### 5.2.2 Подключение FAB к речевому модулю AF-MUL через модем

Подключение FAB к компьютеру через телефонную сеть: Подключите FAB к AF-MUL при помощи специальной перемычки (включена в комплект поставки автоответчика AF-MUL). Перед этим FAB должен быть механически соединен с AF-MUL. Подключите питание AF-MUL и FAB и подключите телефонную линию к разъему

Используйте кабель RS-232 или модемный кабель (поставляется с модемом) и Переходник АF-M232. Соединение FAB через речевой модуль AF-MUL с телефонной сетью:

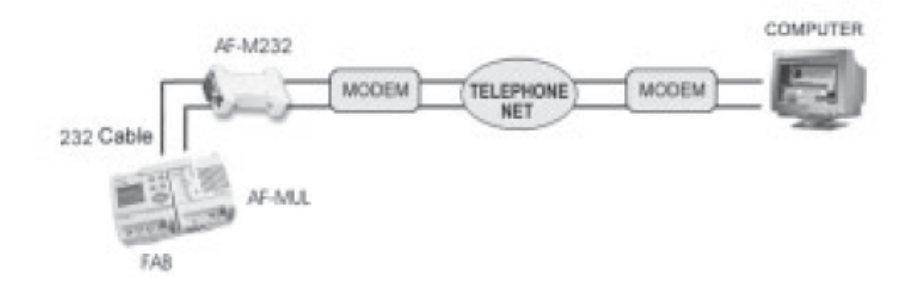

# <span id="page-57-0"></span>Глава VI Речевой модуль AF-MUL

FAB обеспечивает воспроизведение речевых сообщений с помощью внешнего громкоговорителя или отправку тревожных сообщений через телефонную сеть.

Для использования этих функций FAB должен быть подключен к речевому модулю AF-MUL.

#### <span id="page-57-1"></span>6.1 Вид речевого модуля AF-MUL

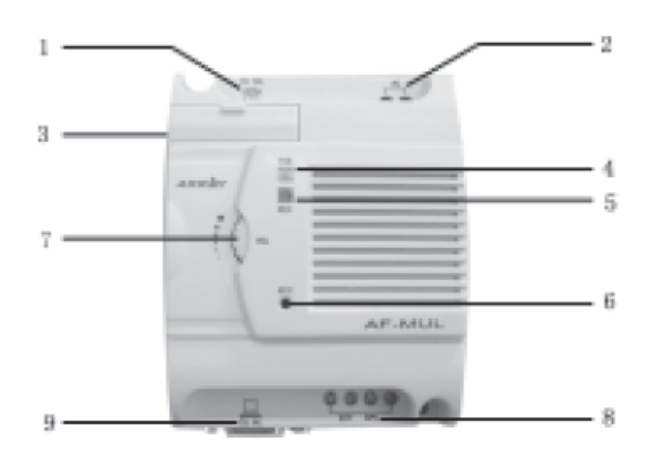

Рис. 6.1 Вид речевого модуля AF-MUL

- 1. Телефонная розетка
- 2. Клеммы питания (110-240V)
- $\overline{3}$ . Разъем для перемычки AF-BC (входит в комплект поставки AF-MUL)
- $\overline{4}$ . Индикатор питания
- 5. Индикатор записи
- Микрофон 6.
- 7. Регулятор громкости (только для внутреннего громкоговорителя AF-MUL)
- Клеммы для подключения внешних громкоговорителей (активных) 8.
- Подключение кабеля RS232 9.

#### <span id="page-57-2"></span>6.2 Соединение между AF-MUL и FAB

Соедините FAB и AF-MUL при помощи перемычки (поставляется в комплекте AF-MUL).

Подключите питание AF-MUL и FAB Подключите телефонную линию к разъему "TEL".

#### Внимание:

AF-MUL защелкивается на DIN-рейку рядом с FAB (справа от FAB).

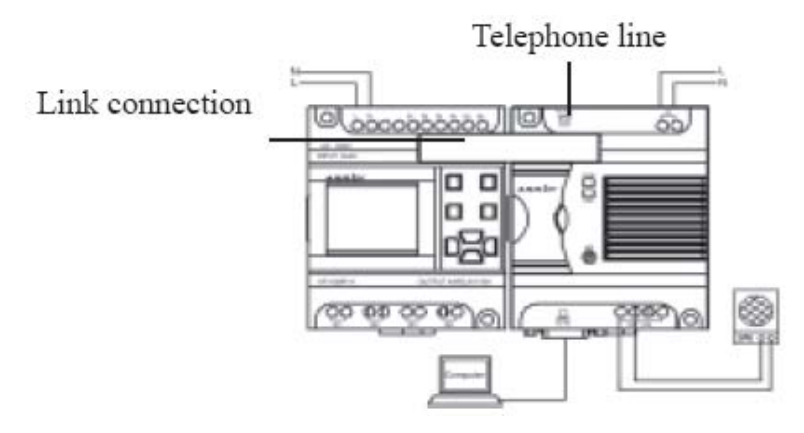

#### Внимание:

Перед записью речевого сообщения FAB и AF-MUL должны быть запрограммированы и сконфигурированы. Для этого используйте ПК и программу Quick II. Подключите ПК к AF-MUL при помоши кабеля AF-RS232.

#### <span id="page-58-0"></span>6.3 Программирование AF-MUL

Первые четыре шага поясняют процесс записи речевых сообщений, которые в AF-MUL прерывают или подтверждают подготовленные действия. Сообщения записываются в возрастающем порядке. Сначала записывается первое сообщение, затем второе и т. д. При этом следует обратить внимание на то, что первая запись запоминается как сообщение "0". Это сообщение служит для опроса пароля при телефонном вызове. Следует обратить внимание на то, что сообщения от 0 до 3 входят в систему опроса и принятия вызова.

#### Речевые сообщения

Шаг 1: Сообщение 0: Используется для опроса пароля. Передается по телефонной сети когда вы дозвонились до номера, на котором установлен AF-MUL. Вы записываете следующее сообщение: "Пожалуйста, введите пароль".

IIIar  $2$ :

Сообщение 1: Используется для подтверждения пароля через телефон. Запишите сообщение 1 как "Пароль правильный. Пожалуйста, введите команду управления".

#### Шаг $3$ :

Сообщение 2: Используется для сообщения о неправильном вводе пароля.

Запишите сообщение 2 как "Пароль неправильный. Пожалуйста, повторите".

Шаг $4$ :

Сообщение 3: Используется передачи сообщения с AF-MUL.

Например, может быть записано так: "Внимание, авария в системе холодного водоснабжения.

Пожалуйста, введите пароль".

Прибор теперь запрограммирован для дальнейших режимов и сообщений.

A) Принимается вызов. AF-MUL сообщает вызывающему:

"Пожалуйста, введите пароль" (сообщение 0).

В) Набирается телефонный номер для передачи тревожного сообщения при аварии. После приема вызова прибор сообщает: "Внимание, авария в системе холодного водоснабжения. Пожалуйста введите пароль" (сообщение 3).

С) Если пароль правильный, AF-MUL сообщает: "Пароль правильный. Пожалуйста, введите команду управления".

С помощью клавиатуры вашего телефона Вы можете ввести управляющие команды.

D) Если пароль неверен, то последует сообщение: "Пароль неправильный. Пожалуйста, повторите" FAB будет повторять это сообщение до ввода правильного пароля или разрыва телефонного соединения.

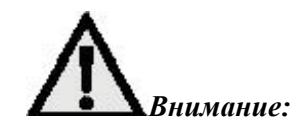

Если телефонный вызов речевого модуля не принят абонентом в течение 40 секунд, или не подтвержден правильным паролем, то AF-MUL прерывает вызов и повторяет его автоматически каждые 20 секунд.

Перед введением пароля, нажмите на телефоне кнопку "\*" и затем введите пароль. Это означает, что перед вводом пароля всегда необходимо нажимать кнопку "\*". Со вводом знака "\*" одновременно прерывается тревожное сообщение "Внимание, авария в системе холодного водоснабжения". После ввода знака "\*" у Вас имеется в запасе 9 секунд для ввода пароля.

AF-MUL автоматически прерывает связь после 3-х кратного введения неправильного пароля. В этом случае тревожный вызов будет повторено через 20 секунд.

Выключение сообщения должно быть проведено с принимающего аппарата (набранного телефонного номера) путем введения предустановленного кода выключения. Иначе сообщение будет автоматически повторятся каждые 20 секунд.

#### <span id="page-60-0"></span>6.4 Запись сообшения

Запись сообщений на речевой модуль очень проста и подобна записи на магнитофон. Для записи речевых сообщений в FAB предусмотрен функциональный блок MR. (Объяснение в п.  $3.2.13$ ).

Запись: I1 (ON) = "1"; I2 (OFF) = "0" Окончание записи: I1 (ON) = "0"; I2 (OFF) = "1" Диапазон сообщений Q от 0 до 98.

Запись должна производиться последовательно от 0 до 98. Запись сообщения с номером 1 невозможна перед записью сообщения с номером 0.

Базовое сообщение "Пожалуйста, введите пароль "записано не может быть изменено или стерто.

**Внимание:** Выход  $Q = 99$ , не означает записи новых сообщений, но предназначен для

стирания всех записанных сообщений. Это сообщение сродни кнопке "Удалить" на цифровых диктофонах.

Пример: Запись голосовых сообщений.

1. Соедините AF-MUL и FAB при помощи перемычки и подключите напряжение

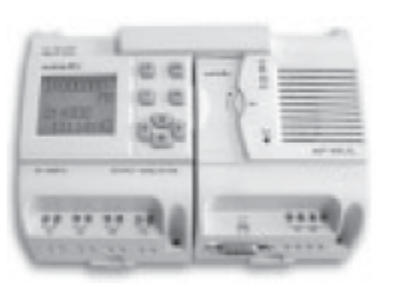

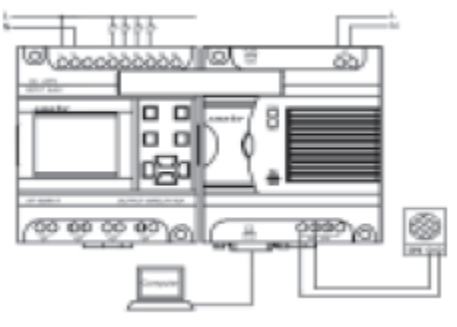

питания.

- 2. Используйте 4 временных ключа и подсоедините их: между проводом питания L и управляющим входом I1 (k1), между L и I2 (k2), между L и I3 (k3), а также между L и  $I4(k4)$
- 3. Включите питание FAB и AF-MUL и запрограммируйте два функциональных блока, как это показано ниже:

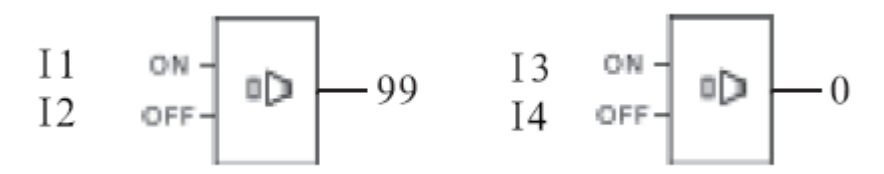

- 4. Замкните ключ k1 на одну секунду, затем повторите это для ключа k2. Все предыдущие записи стерты.
- 5. Замкните на одну секунду ключ k3. На AF-MUL зажжется индикатор красного цвета, показывающий режим записи (рис. 6.1, поз. 5). Произнесите сообщение: "Пожалуйста, введите пароль" в микрофон МІС (рис.6.1, поз  $6$ ).
- 6. Замкните ключ k4 на одну секунду. Микрофон отключится. Одновременно Вы

услышите только что записанное сообщение.

- 7. Замкните ключ кЗ на одну секунду. Зажжется индикатор красного цвета, показывающий режим записи (рис. 6.1, поз. 5).
- 8. Произнесите ваше сообщение: "Пароль правильный. Пожалуйста, введите команду управления" в микрофон МІС (рис.6.1, поз 6).
- 9. Замкните ключ k4 на одну секунду для окончания записи. Микрофон отключится. Одновременно Вы услышите только что записанное сообщение.
- 10. Повторите вышеописанную процедуру еще 2 раза, пока не будут записаны все 4 сообщения.

#### <span id="page-61-0"></span>6.5 Режим автоматического набора

FAB через речевой модуль AF-MUL может осуществлять вызовы и передавать

тревожные сообщения.

Соедините AF-MUL и FAB, подключите напряжение питания.

Включите напряжение питания и запрограммируйте (п. 3.2.11) функциональный блок TEL, как

показано ниже.

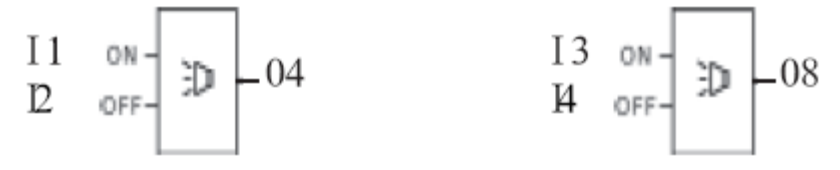

Пример:

Автоматический набор телефонного номера (для примера) 31. Установите выход функционального блока TEL на 031 ххххххх. Этот номер будет автоматически набран, если вход I1 будет иметь состояние -1".

 $[1 - \text{TEL} - 031 \text{xxxxxx}]$ 

#### <span id="page-61-1"></span>6.6 Примеры использования AF-MUL

- Дистанционное включение и выключение обогрева по телефону.

- Контроль датчиков движения.

- Передача тревожного сообщения "Проникновение в дом" по телефонной сети на место контроля (внешний номер телефона 031 ххххххх).

- Воспроизведение тревожного сообщения "Проникновение в дом" через встроенный в АF-MUL громкоговоритель.

Для этого необходимо произвести следующие записи на AF-MUL.

0. "Пожалуйста, введите пароль".

- 1. "Пароль правильный. Пожалуйста, введите команду управления".
- 2. "Пароль неправильный. Пожалуйста, повторите".
- 3. "Проникновение в дом. Пожалуйста, введите Ваш пароль и код выключения".
- 4. "Обогрев включен".
- 5. "Обогрев выключен".

Запрограммируйте следующую схему управления:

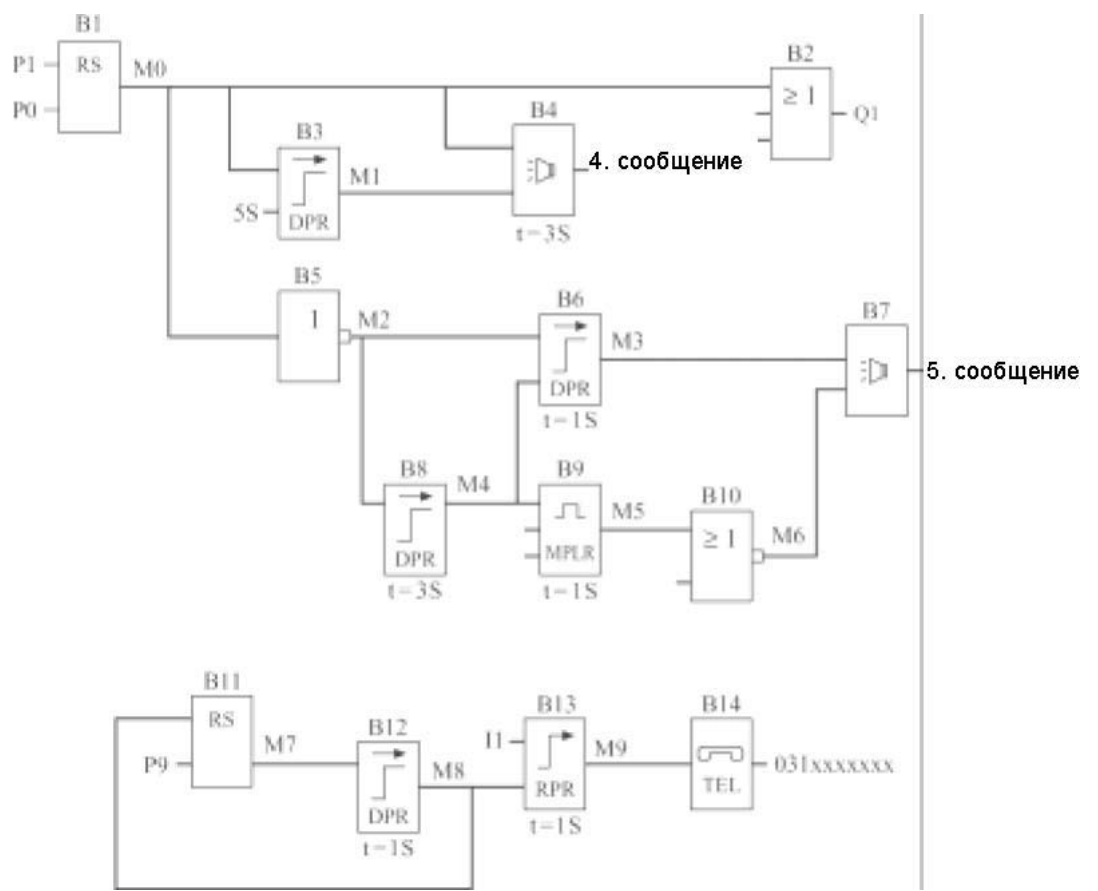

После набора речевым модулем телефонного номера Вы услышите запрос пароля: "Пожалуйста, введите пароль". Не забудьте сначала ввести знак "\*".

Кнопкой 0 телефона включите обогрев. (Не забудьте вставить "\*" перед "0"). Вы услышите сообщение "Обогрев включен".

Или Кнопкой 1 телефона выключите обогрев. (Не забудьте вставить "\*" перед "1"). Вы услышите сообщение -Обогрев выключен".

При появлении сигнала срабатывания датчиков движения вход I1 = 1. AF-MUL автоматически набирает заранее запрограммированный телефонный номер 031 ххххххх и сообщает о проникновении в дом. Пожалуйста, введите Ваш пароль и код выключения. После ввода правильного пароля кнопкой 8 телефона выключите тревогу.

# <span id="page-63-0"></span>**Глава VII Технические характеристики**

#### <span id="page-63-1"></span>7.1 Общие характеристики

#### Условия окружающей среды

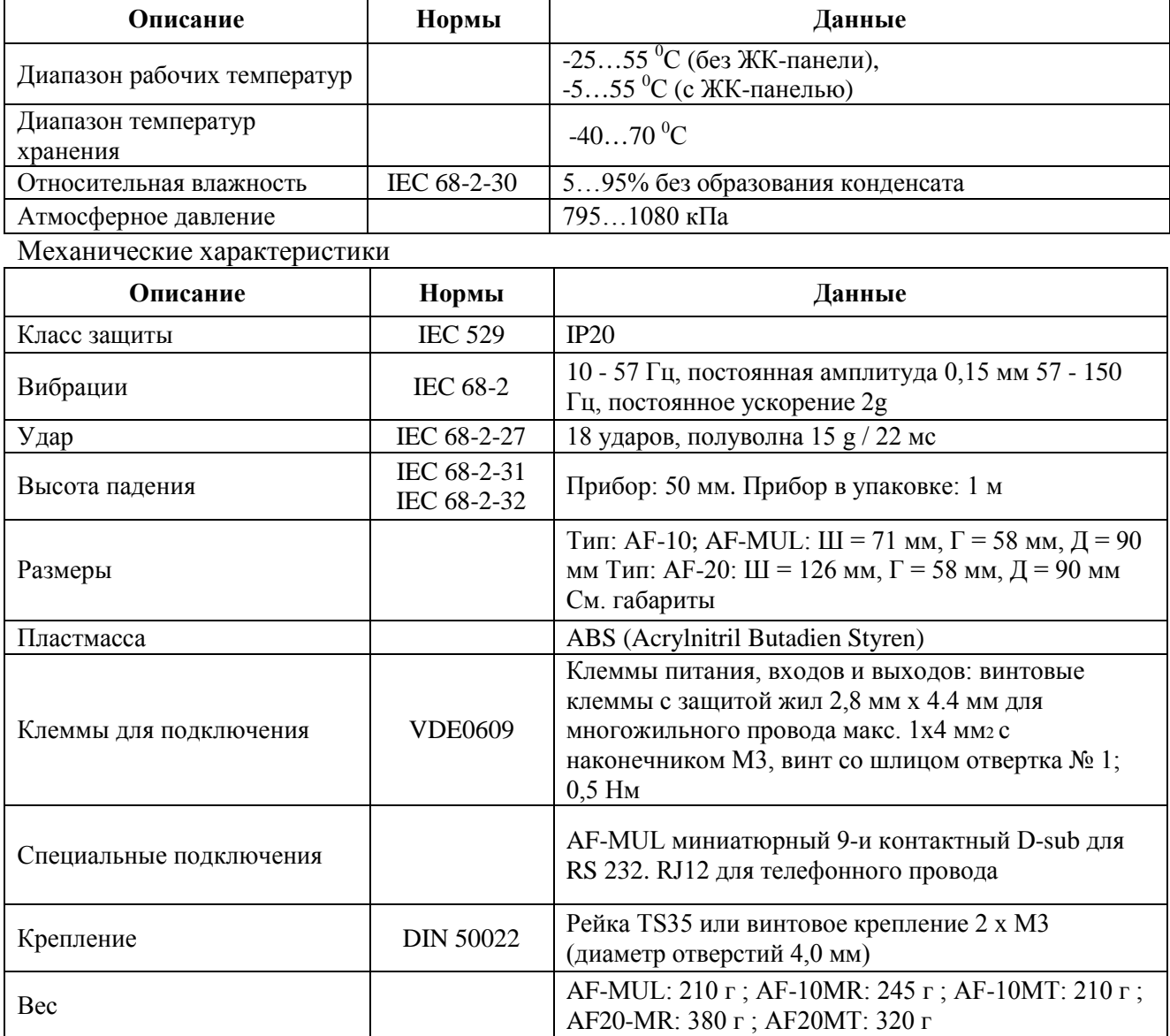

#### Электрические характеристики

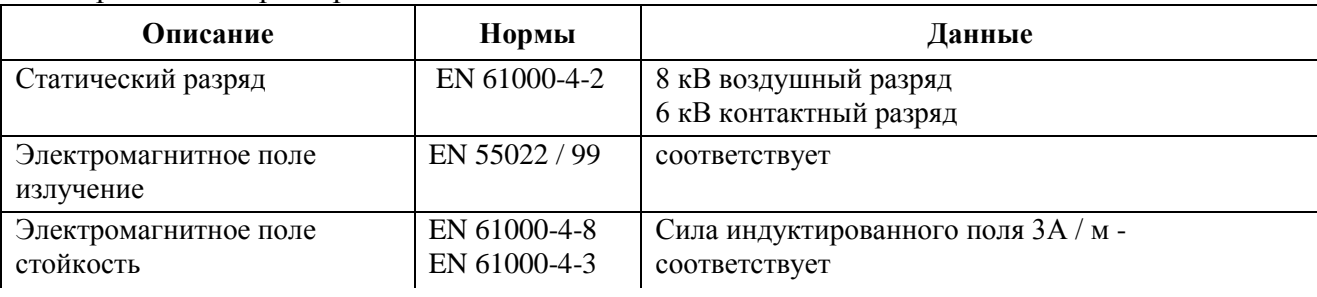

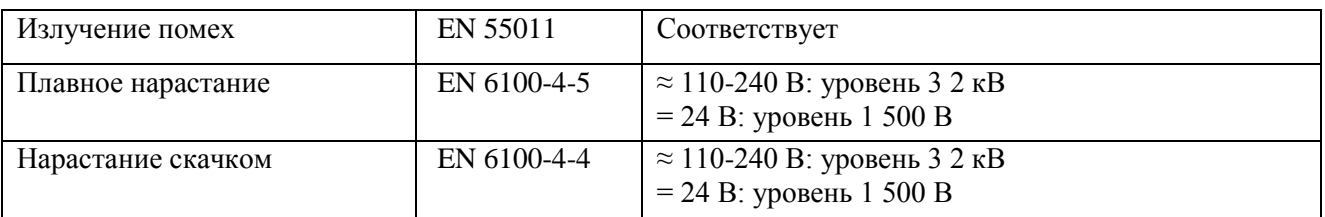

#### <span id="page-64-0"></span>**7.1 AF-10MR-A / AF-20MR-A**

#### Характеристики питания

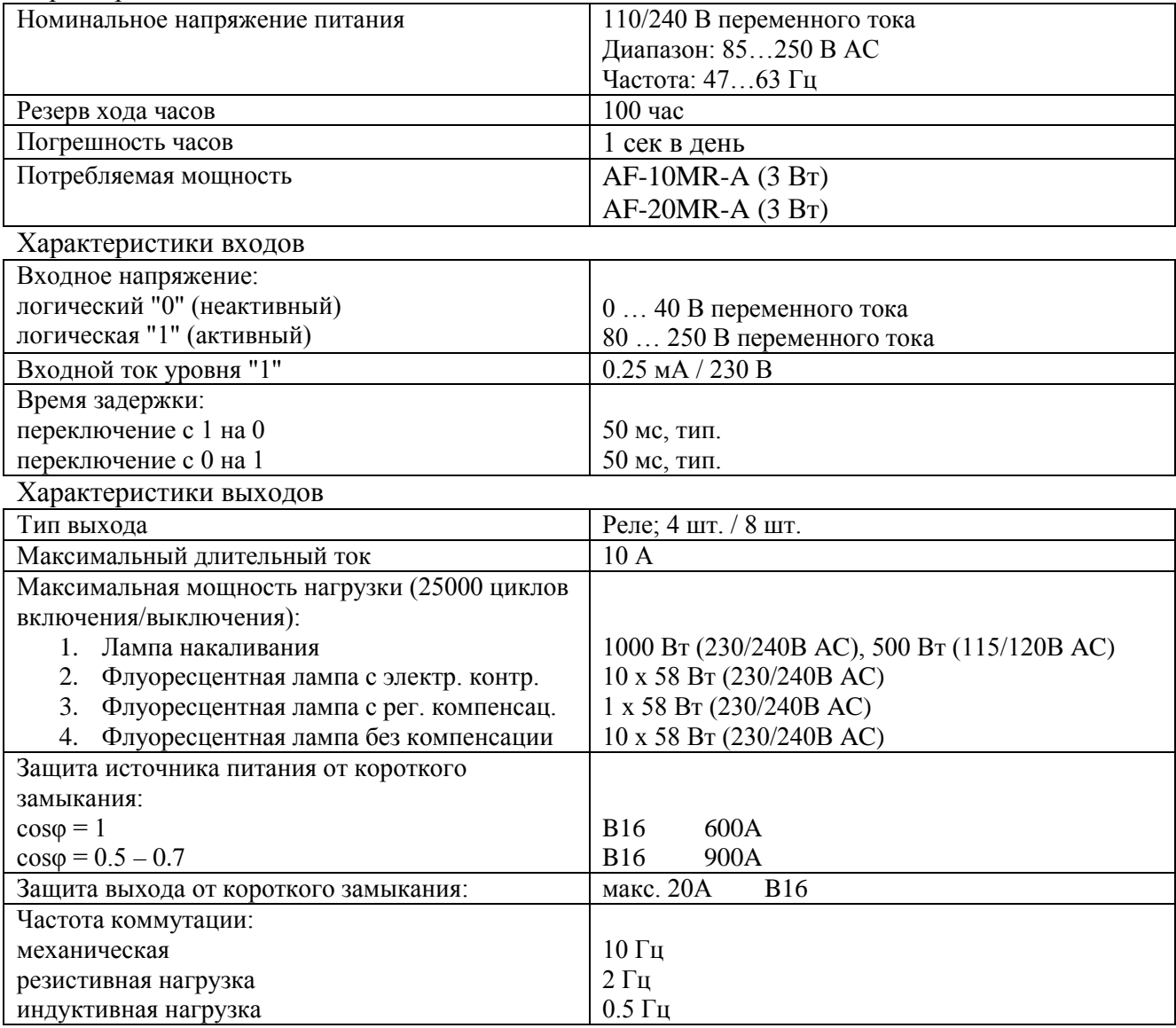

#### <span id="page-64-1"></span>**7.2 AF-10MT-D / AF-20MT-D**

Характеристики питания

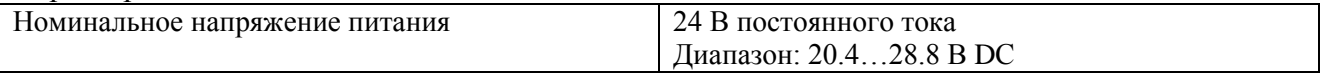

Руководство по эксплуатации программируемых контроллеров серии FAB …………………….…… стр. 66

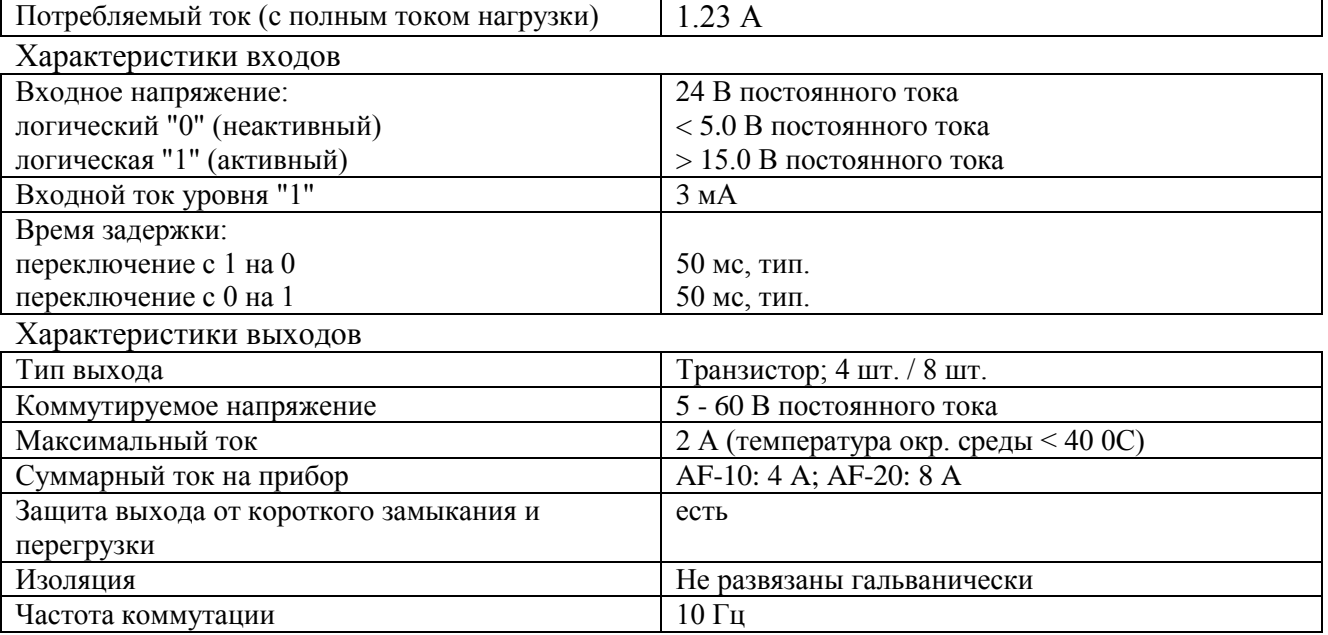

#### <span id="page-65-0"></span>**7.3 AF-10MR-D / AF-20MR-D**

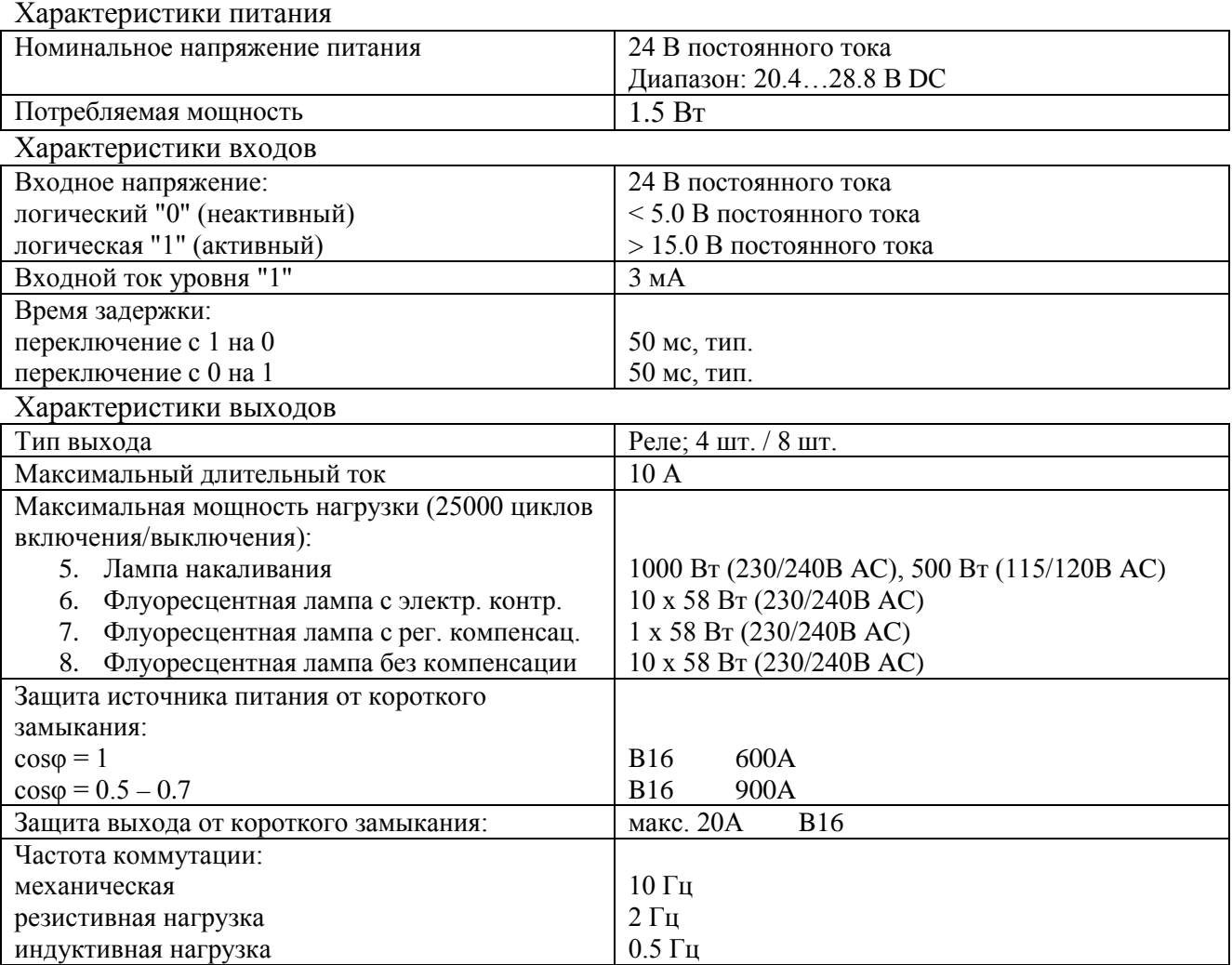

#### <span id="page-66-0"></span>7.4 Аналоговые выходы

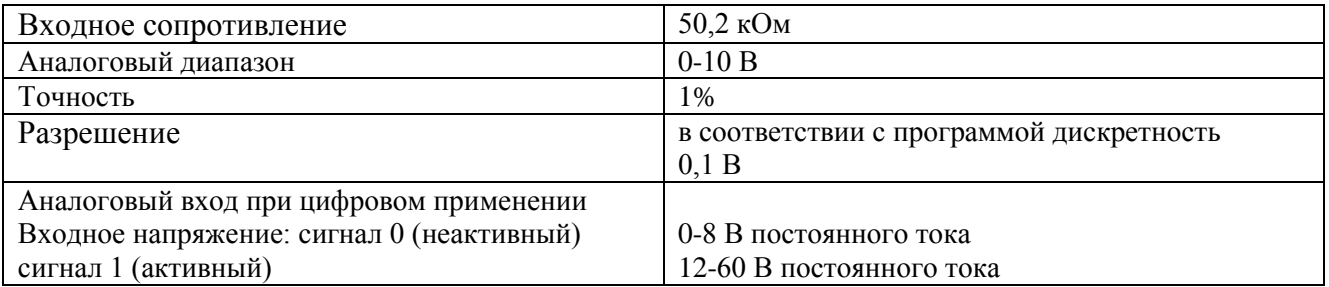

#### <span id="page-66-1"></span>7.5 Речевой модуль AF-MUL

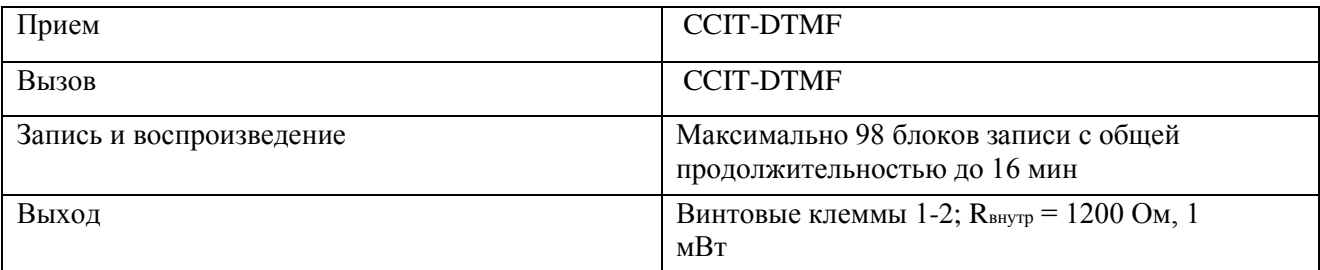